# Moodle – nadaljevalni

9. oktober 2020

## Današnja orodja

**图 Kopiranje predmeta Novo** 

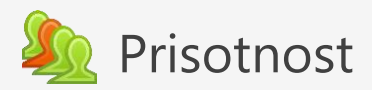

31 Razpored

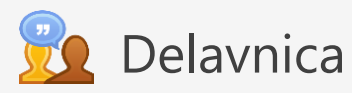

Kviz

## Preden začnemo…

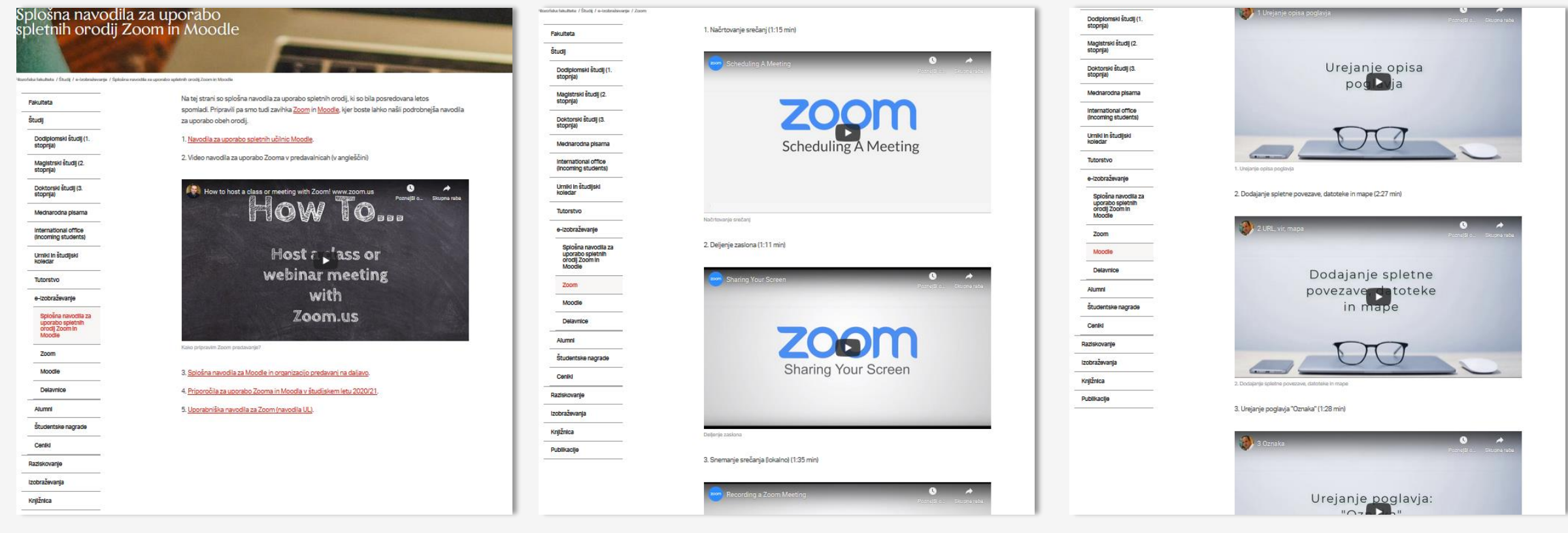

https://www.ff.uni-lj.si/studij/eizobrazevanje/splosna-navodila-za[uporabo-spletnih-orodij-zoom-moodle](https://www.ff.uni-lj.si/studij/e-izobrazevanje/splosna-navodila-za-uporabo-spletnih-orodij-zoom-moodle) [https://www.ff.uni-lj.si/studij/e](https://www.ff.uni-lj.si/studij/e-izobrazevanje/zoom)izobrazevanje/zoom

[https://www.ff.uni-lj.si/studij/e](https://www.ff.uni-lj.si/studij/e-izobrazevanje/moodle)izobrazevanje/moodle

## Preden začnemo…

### **Delavnice in svetovanje:**

Ob petkih, 9.00—10.30, pred. GIKL (2. nadstropje, 228)

- 23. oktober **Kviz**
- 13. november **H5P**
- 27. november **Lekcija**
- 11. december **Wiki**
- 8. januar **Exam.net, SEB in Moodle**

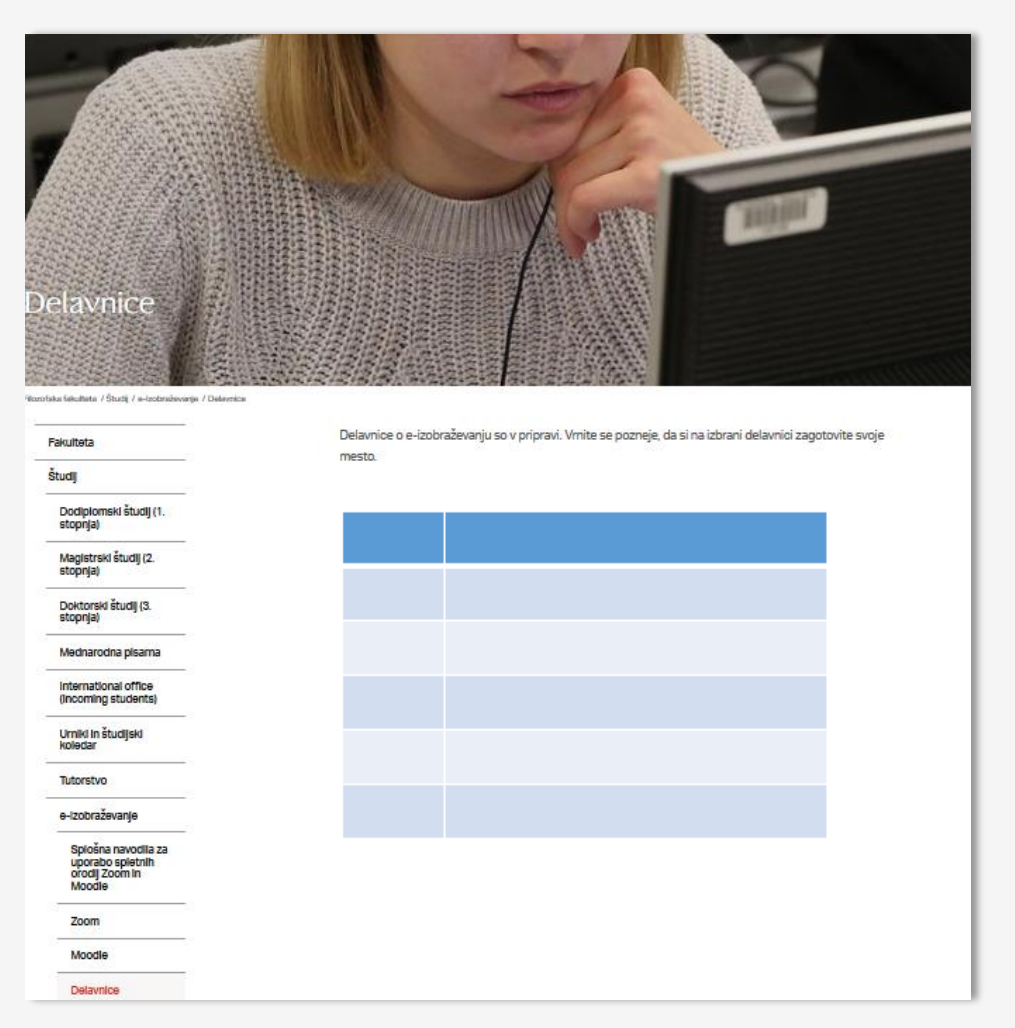

<https://www.ff.uni-lj.si/studij/e-izobrazevanje/delavnice>

### Kopiranje predmeta – NOVOST v verziji 3.9

Enostaven način kopiranja predmeta, ki ga želimo znova uporabiti.

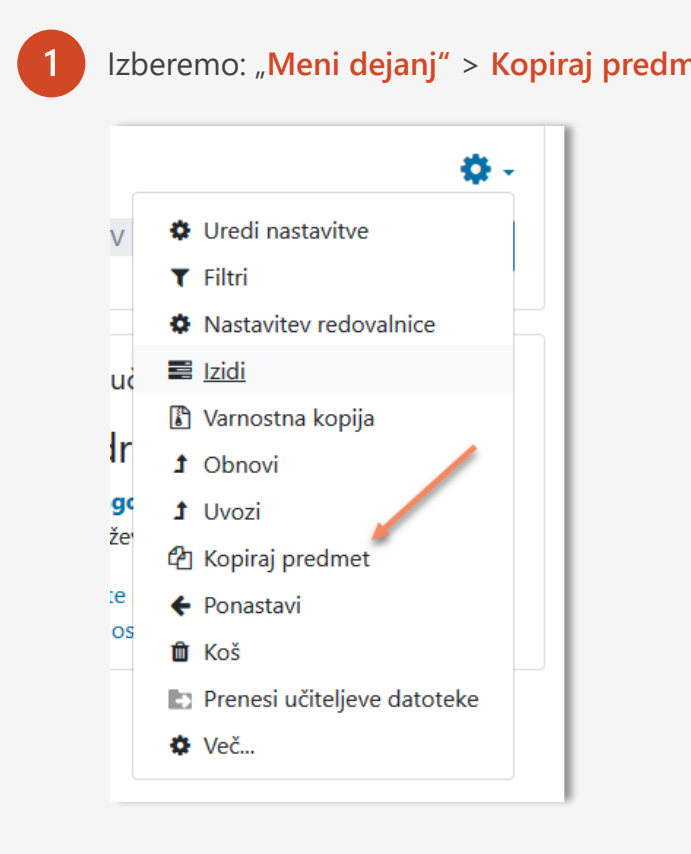

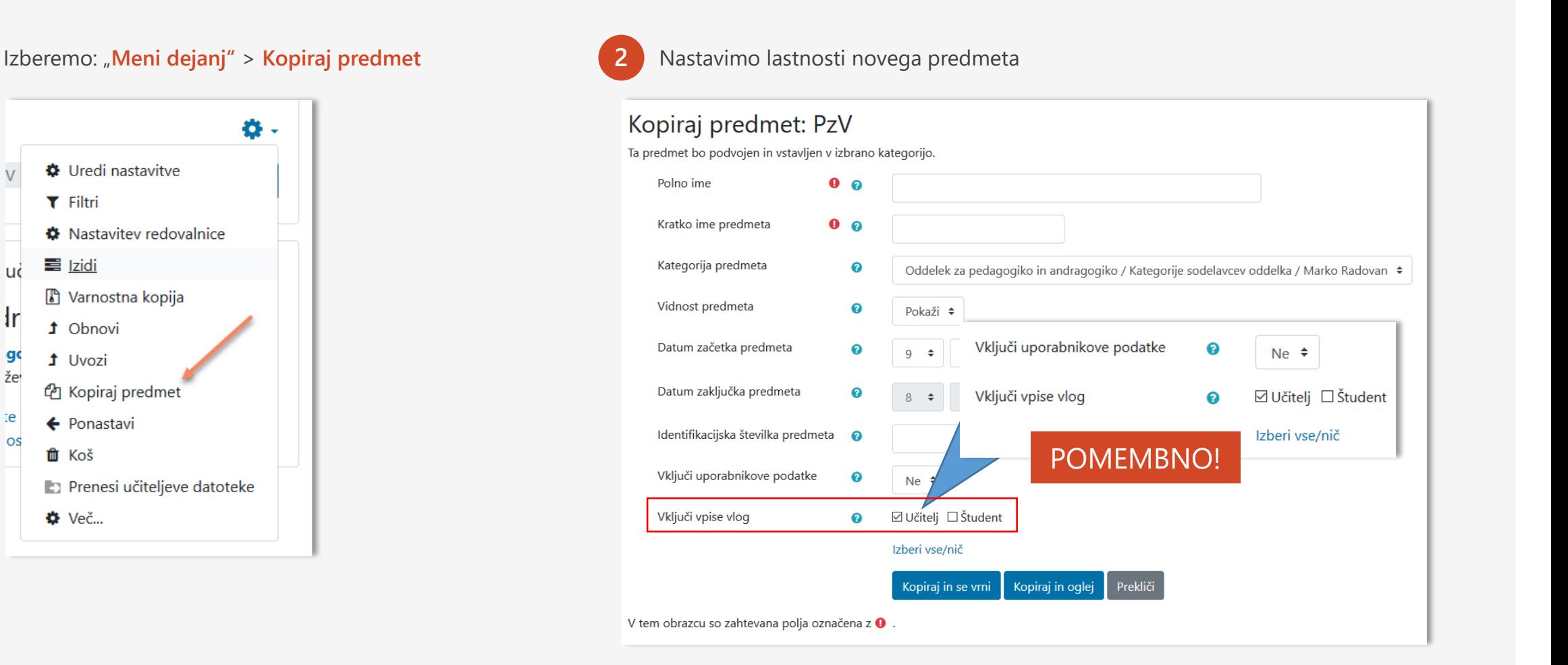

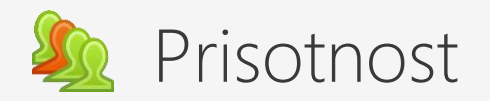

- 1. Dejavnost Prisotnost omogoča beleženje in točkovanje prisotnosti na dejavnostih. Evidenco prisotnosti spremljajo tudi študenti/-ke.
- 2. Izvajalec ustvari eno ali večkratne seje in za prisotnost na leteh študentom določi privzete statuse kot so "prisoten", "izostanek", "zamuda" in "opravičilo". Pripraviti je možno tudi statuse po meri.
- 3. Za potrebe spremljanja študentov so na voljo poročila o prisotnosti za vse sodelujoče skupine ali izbrane posameznike.

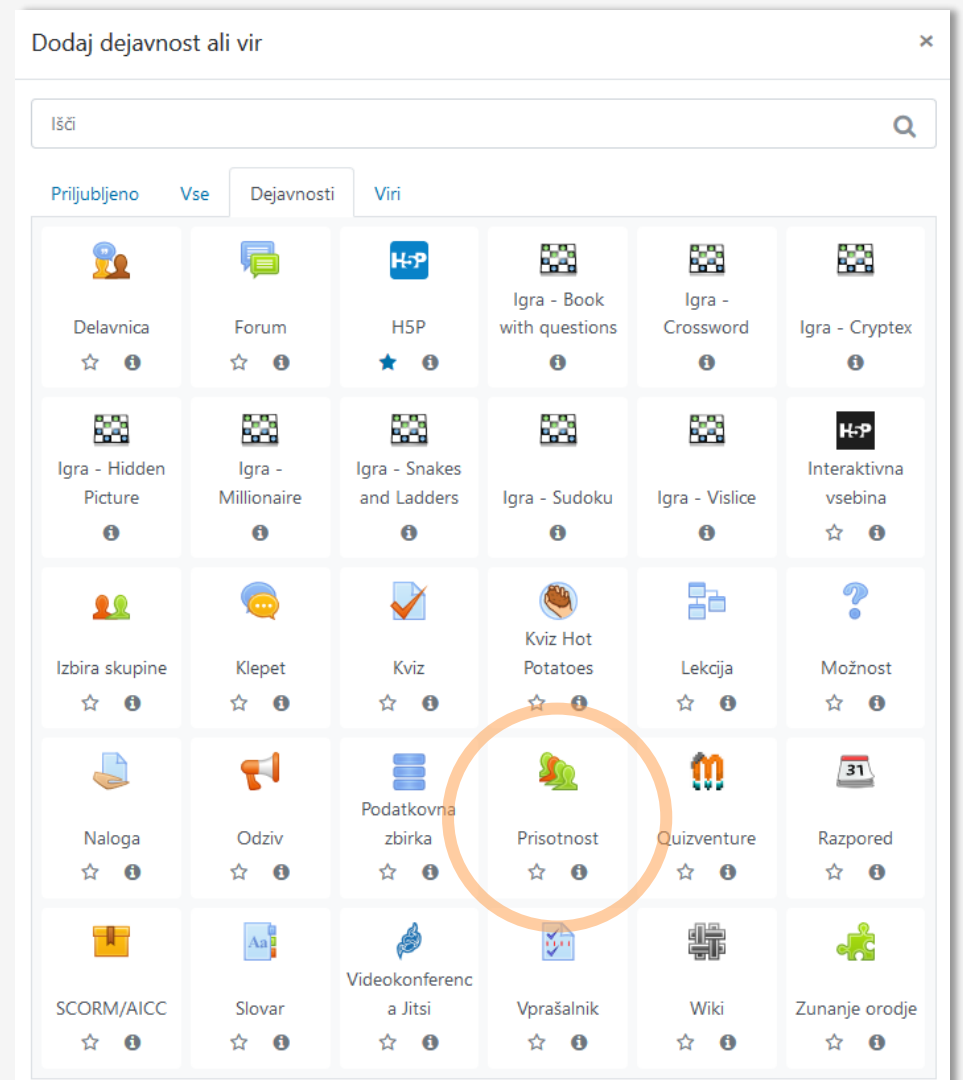

### Nastavitve in uporaba modula Prisotnost (1)

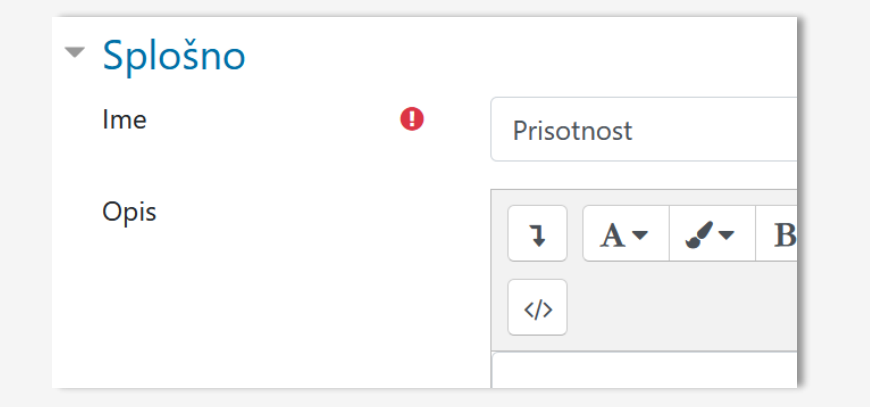

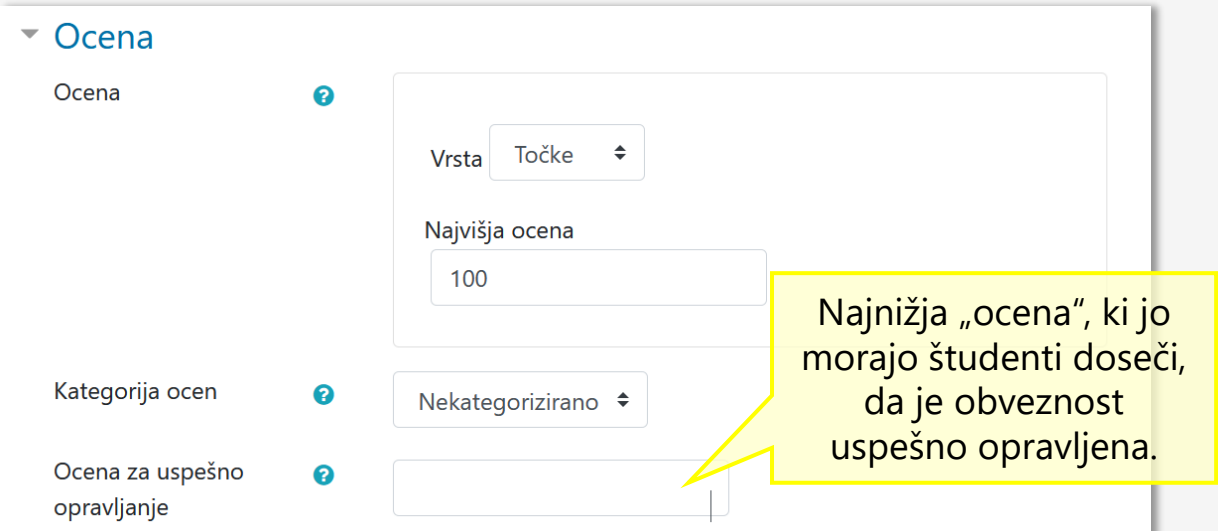

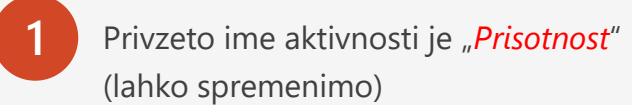

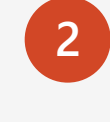

**2** Pri nastavitvi **Ocena** nastavimo točke, če bomo prisotnost vrednotili, npr. 1 točka za vsako prisotnost, z najvišjo oceno vsote vseh srečanj.

### Nastavitve in uporaba modula Prisotnost (2) – vse nastavitve

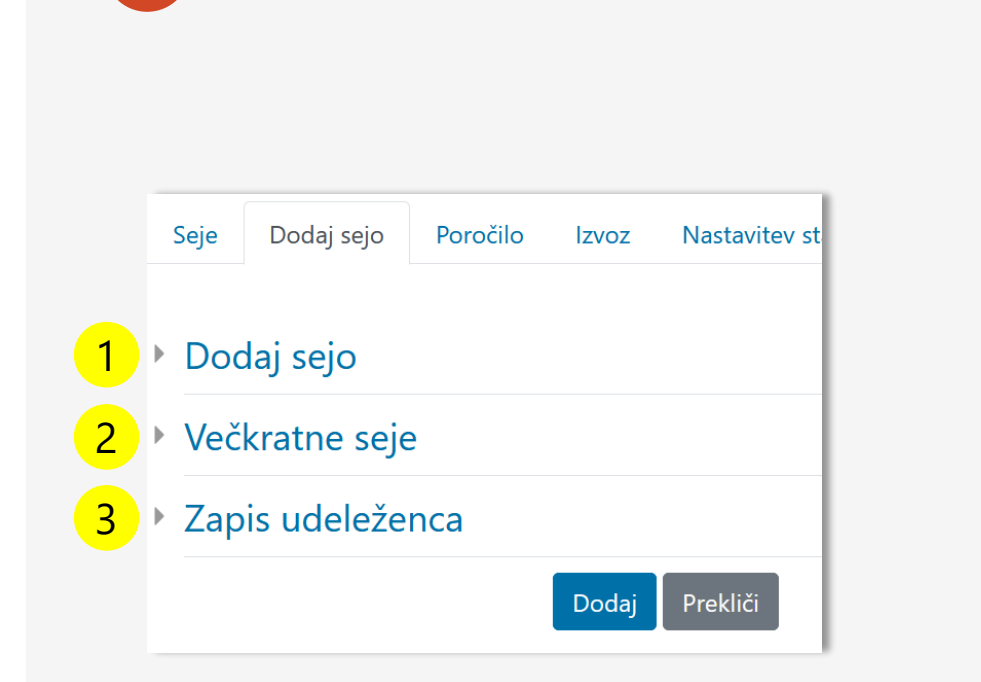

Nastavimo datum in uro srečanja: **Uredi** > **Uredi nastavitve** <sup>&</sup>gt; **Dodaj sejo**

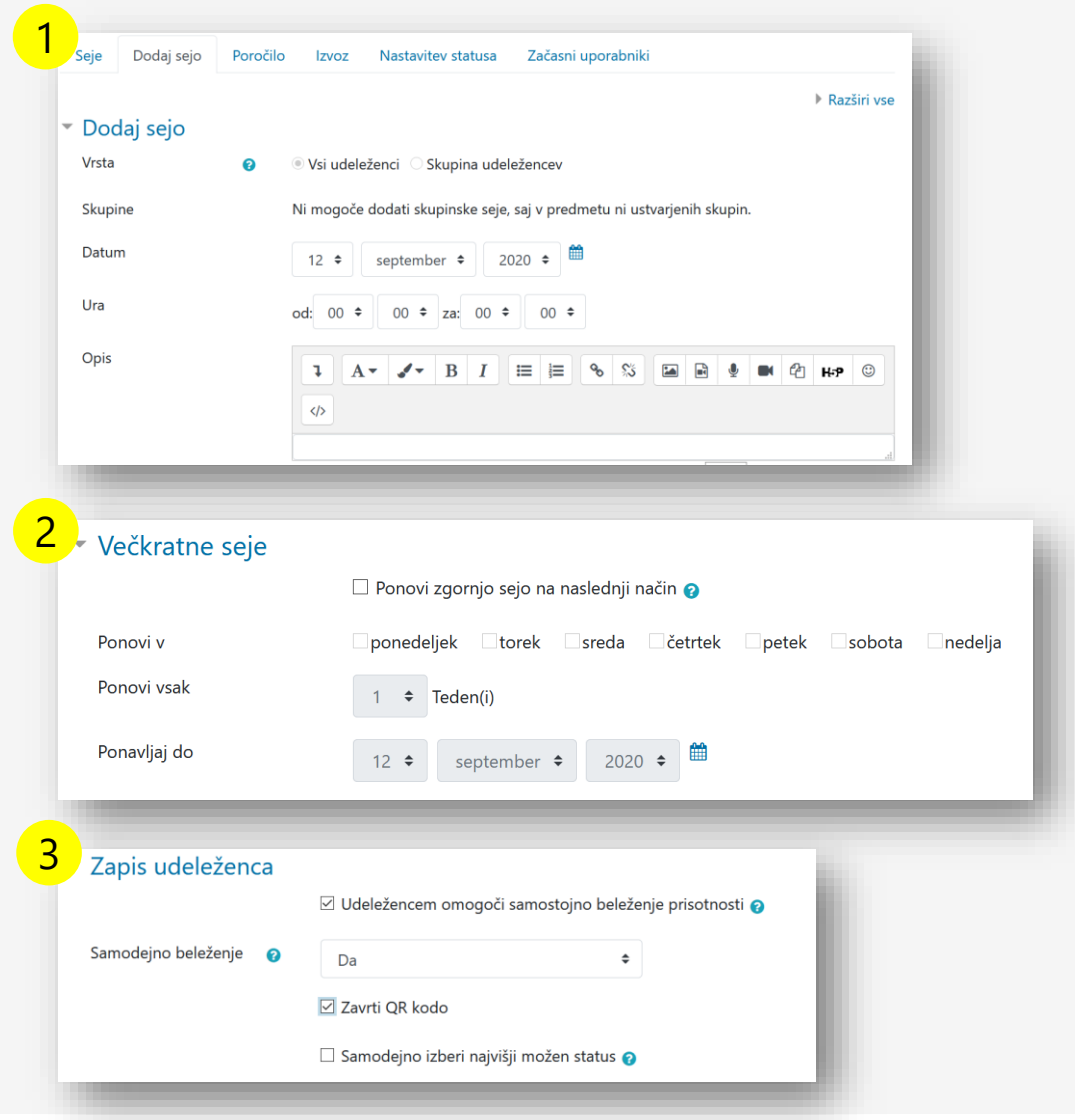

### <span id="page-8-0"></span>Prisotnost – Dodaj sejo

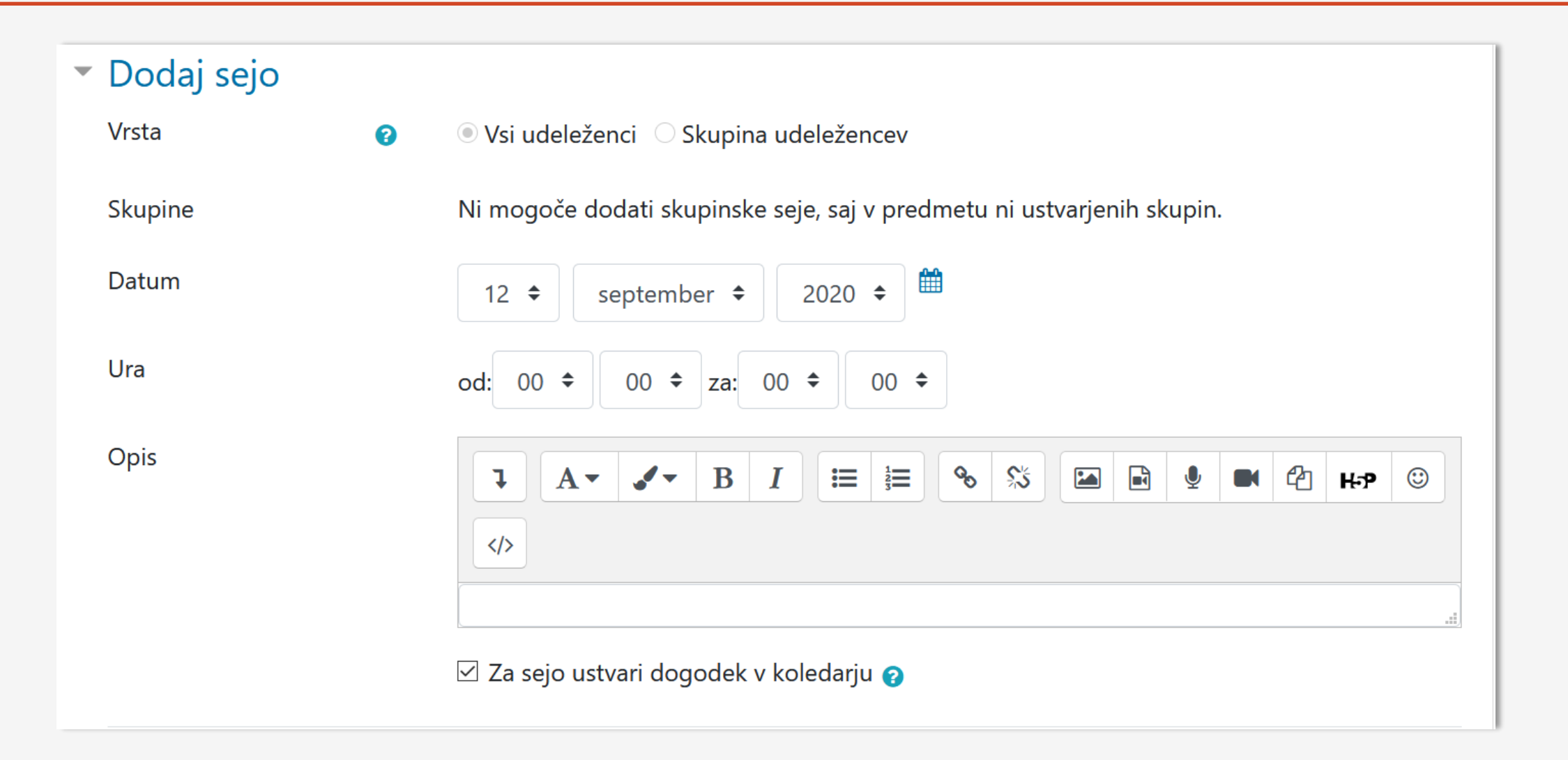

### <span id="page-9-0"></span>Prisotnost – Večkratne seje

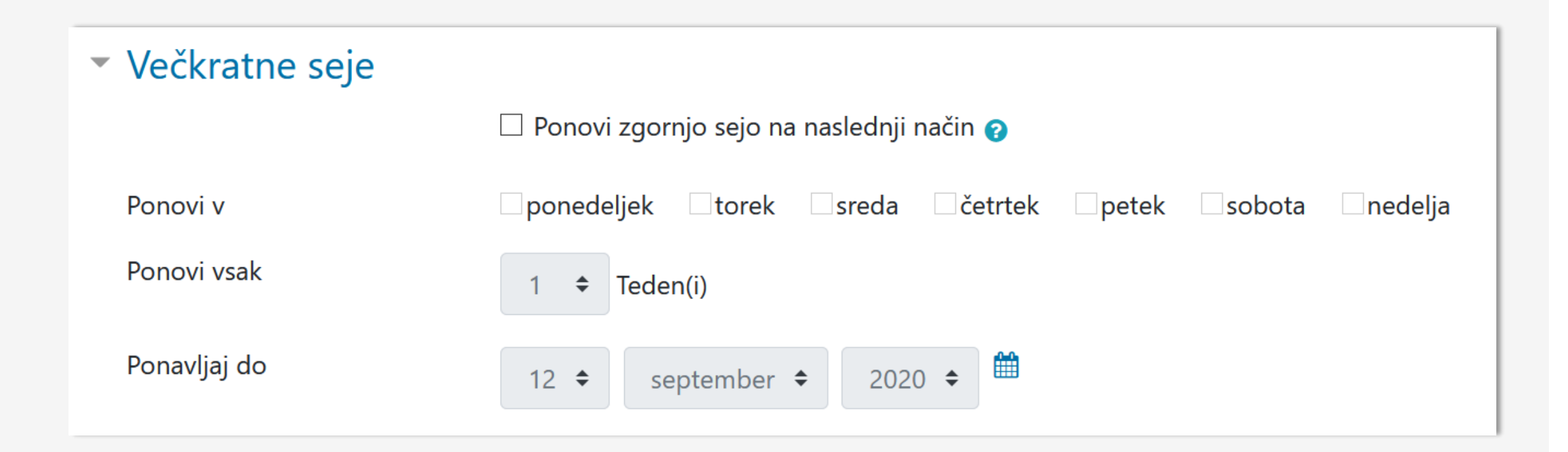

### <span id="page-10-0"></span>Prisotnost – Zapis udeleženca

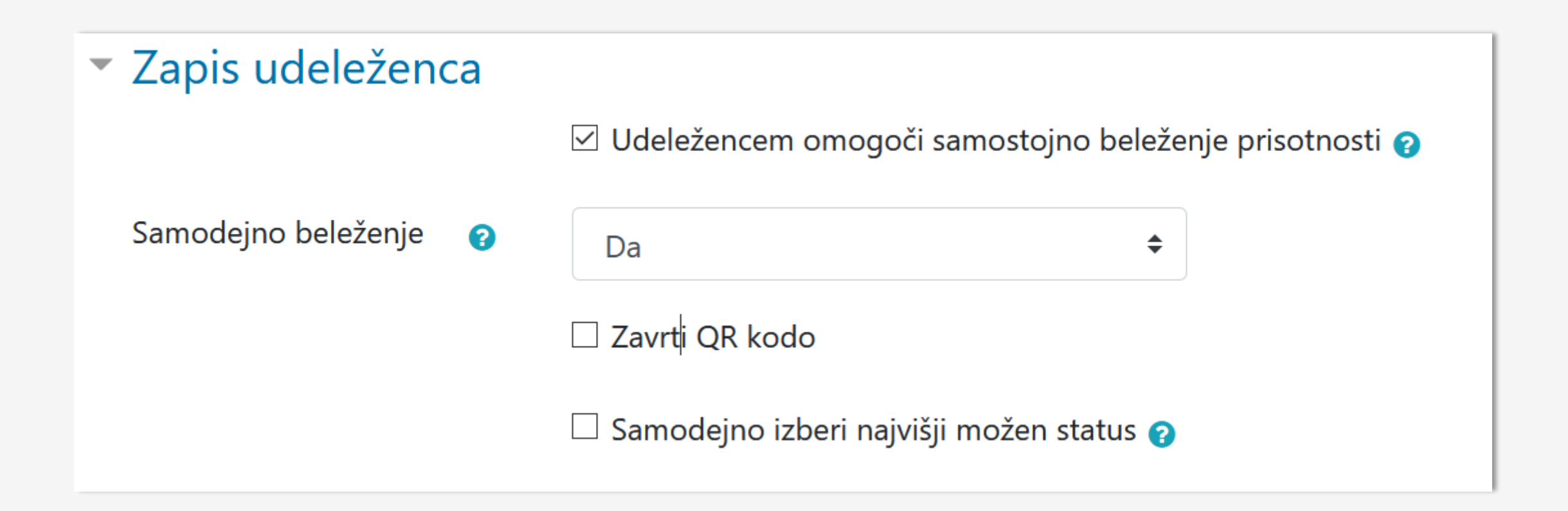

### Nastavitve in uporaba modula Prisotnost (3)

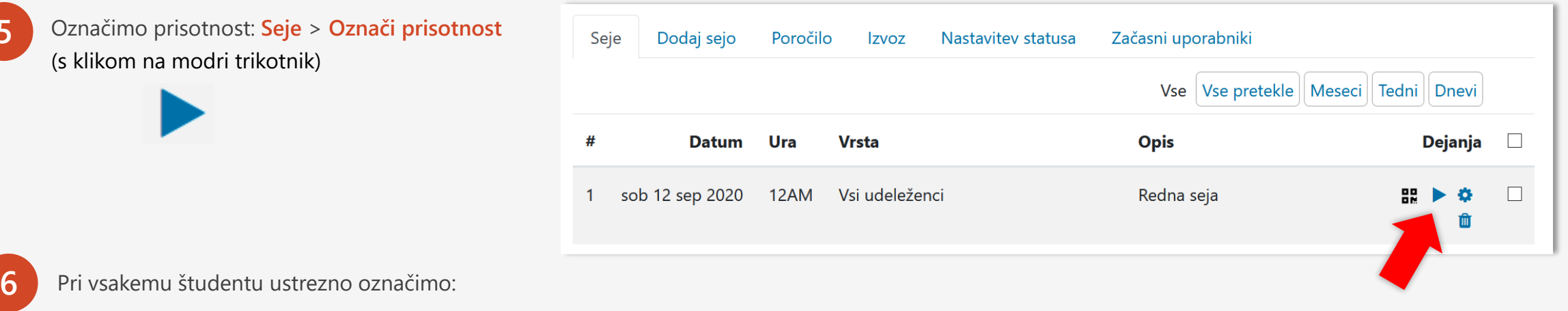

**P** > Present

**L** > Late

**5**

**E** > Excused

**A** > Absent

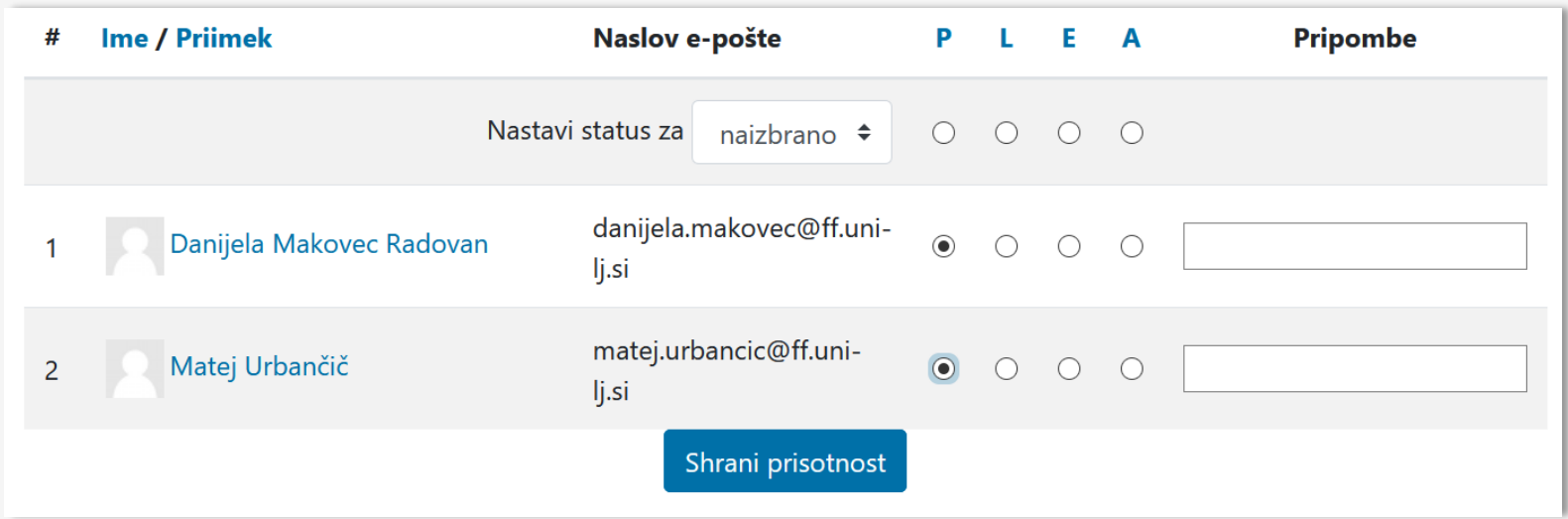

### Nastavitve in uporaba modula Prisotnost (4)

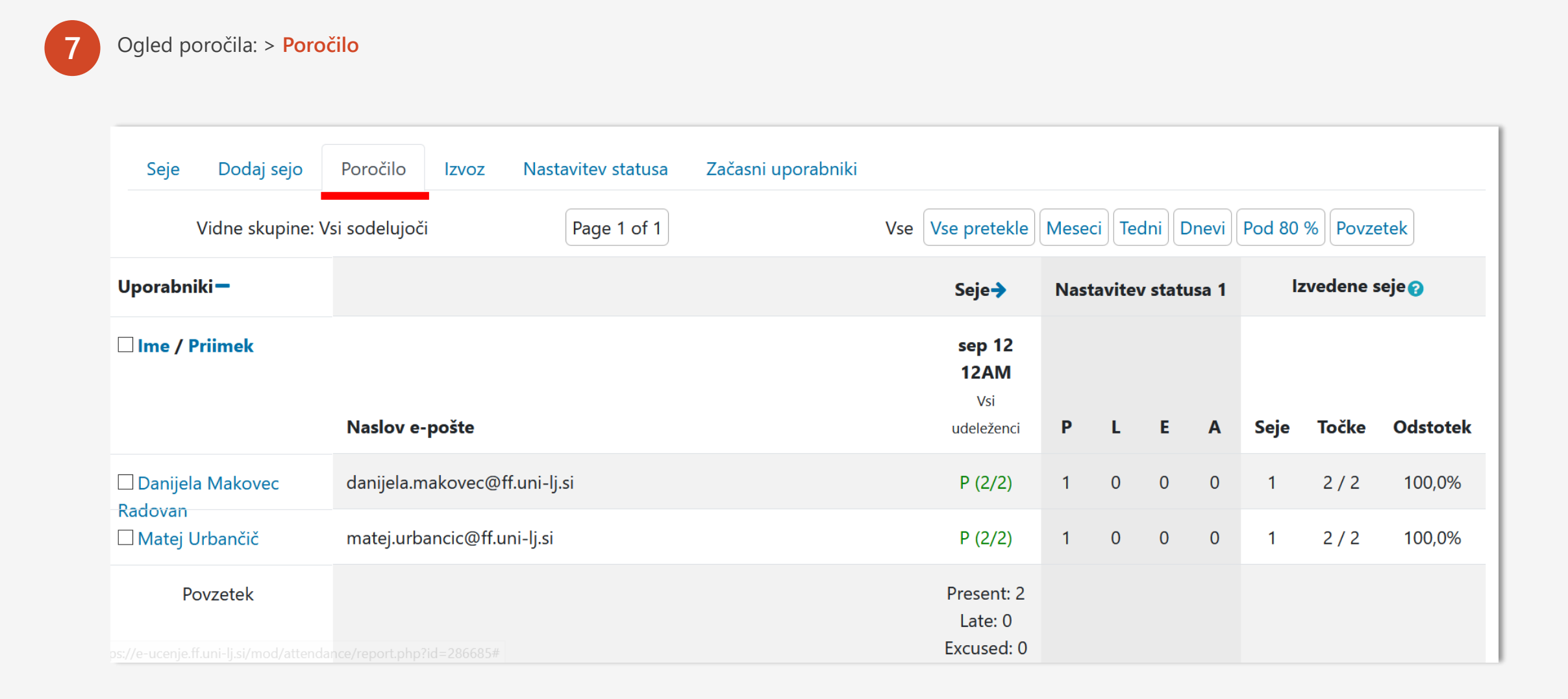

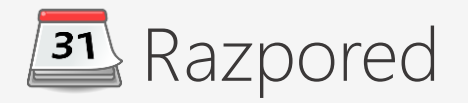

- 1. Modul Razpored omogoča profesorju, da načrtuje individualne termine za študente v katerih bodo potekale konzultacije, govorilne ure, vpogled v izpite itd.
- 2. Profesor določi proste termine in dolžino vsakega srečanja – študenti se prijavijo na proste termine.
- 3. Modul omogoča tudi beleženje prisotnosti in ocenjevanje srečanja.

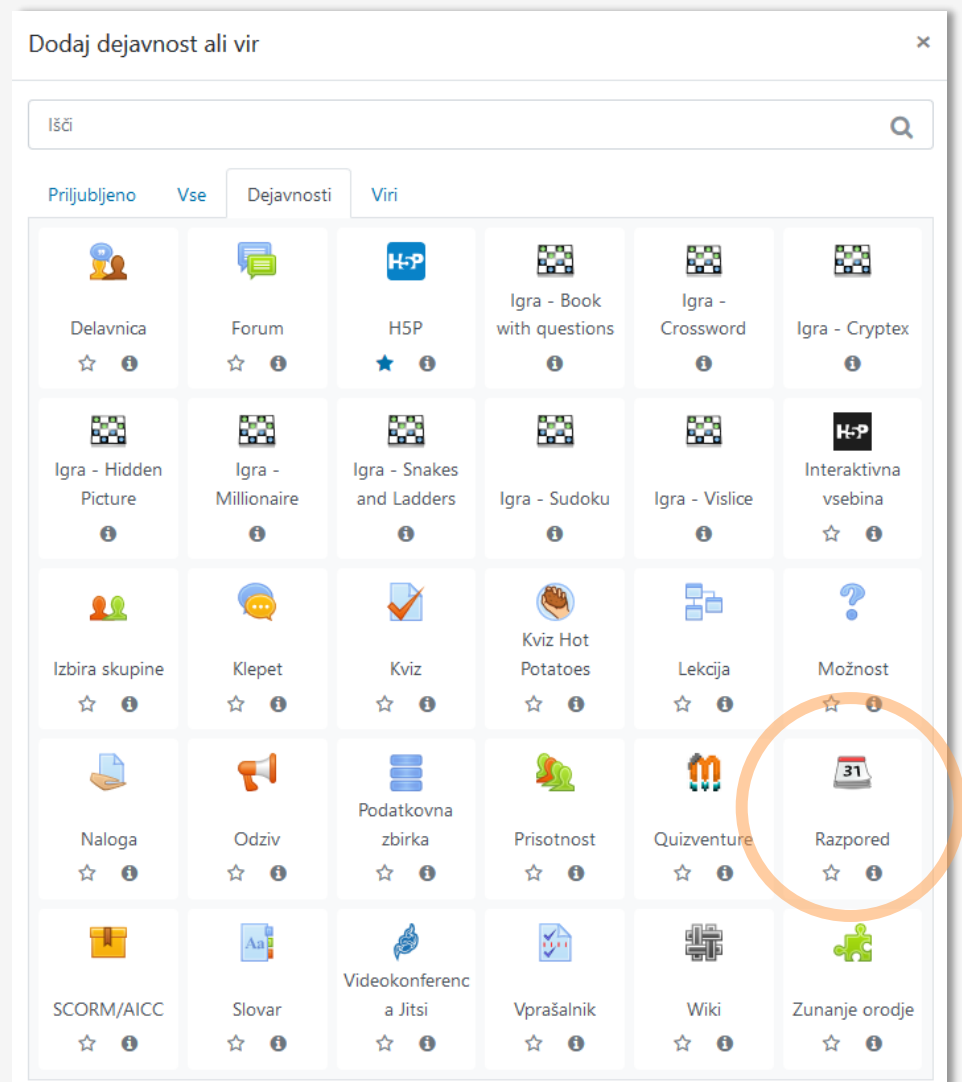

### Nastavitve in uporaba modula Razpored (1)

Modul ima veliko nastavitev, za nas pa so najpomembnejša:

- **- Splošno**
- **- Options**
- **- Booking form**

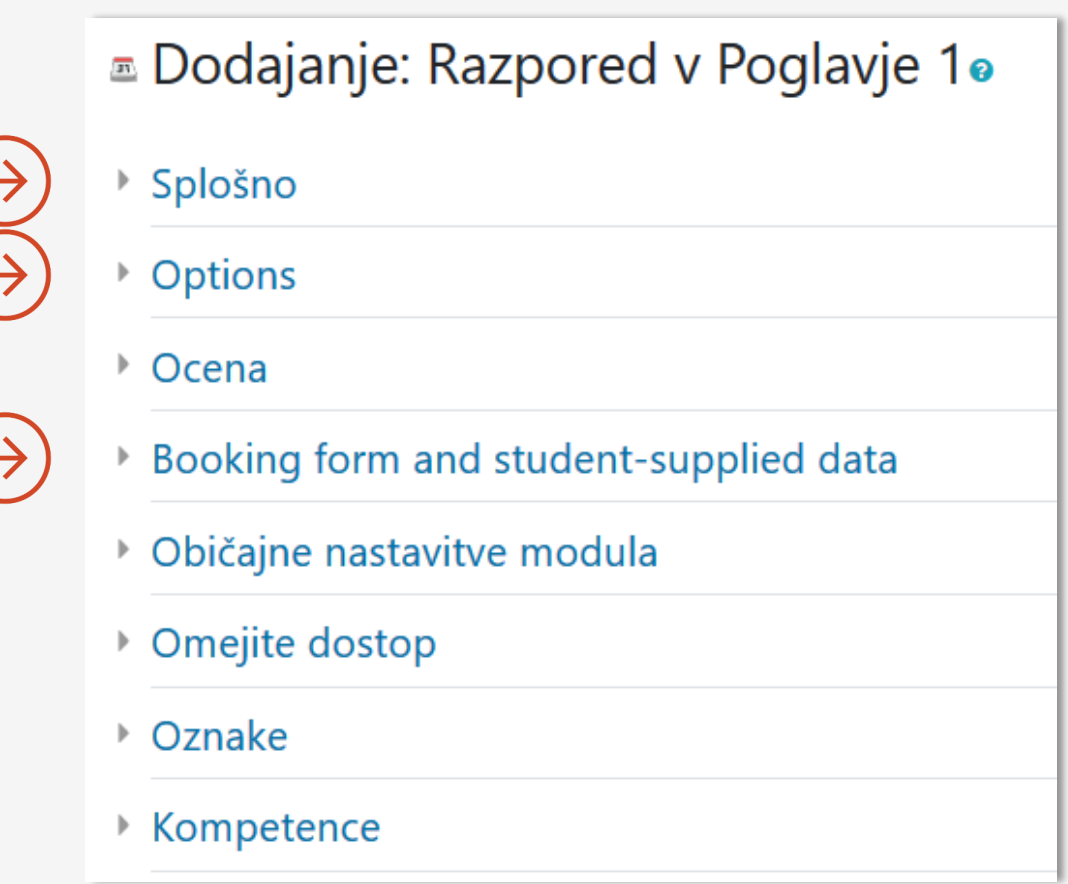

### Nastavitve in uporaba modula Razpored (2)

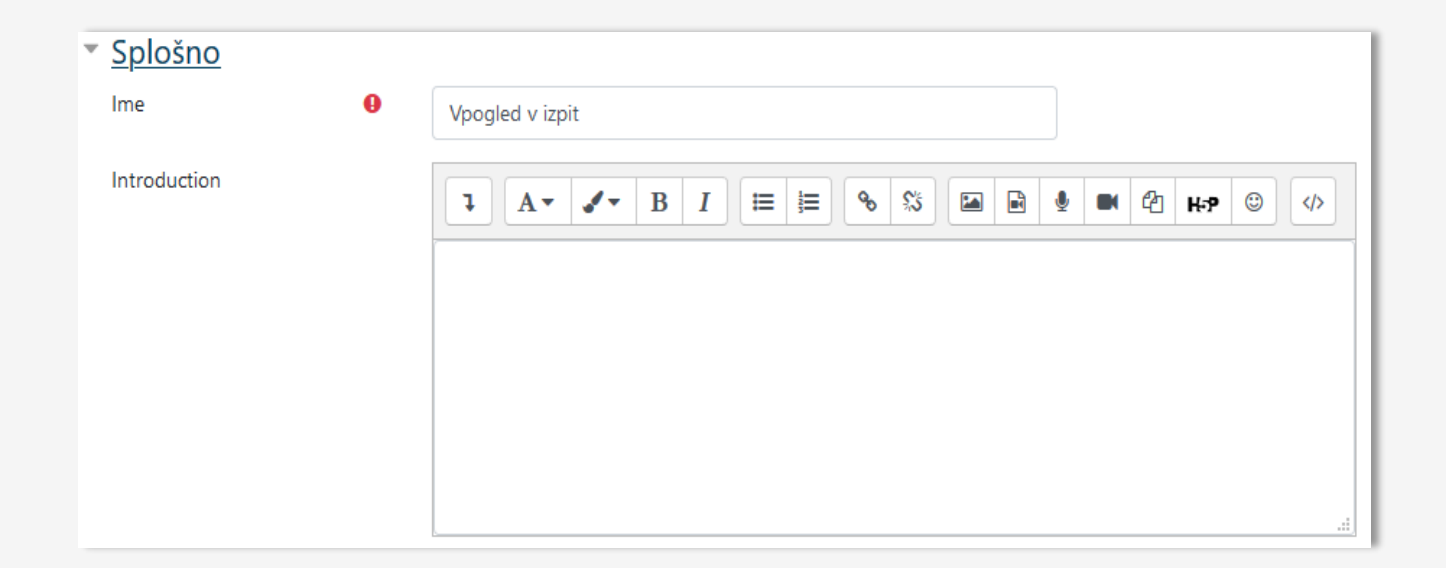

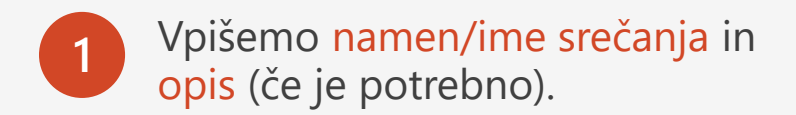

### Nastavitve in uporaba modula Razpored (3)

#### **2** Določimo način prijave, dolžino srečanja in drugo.

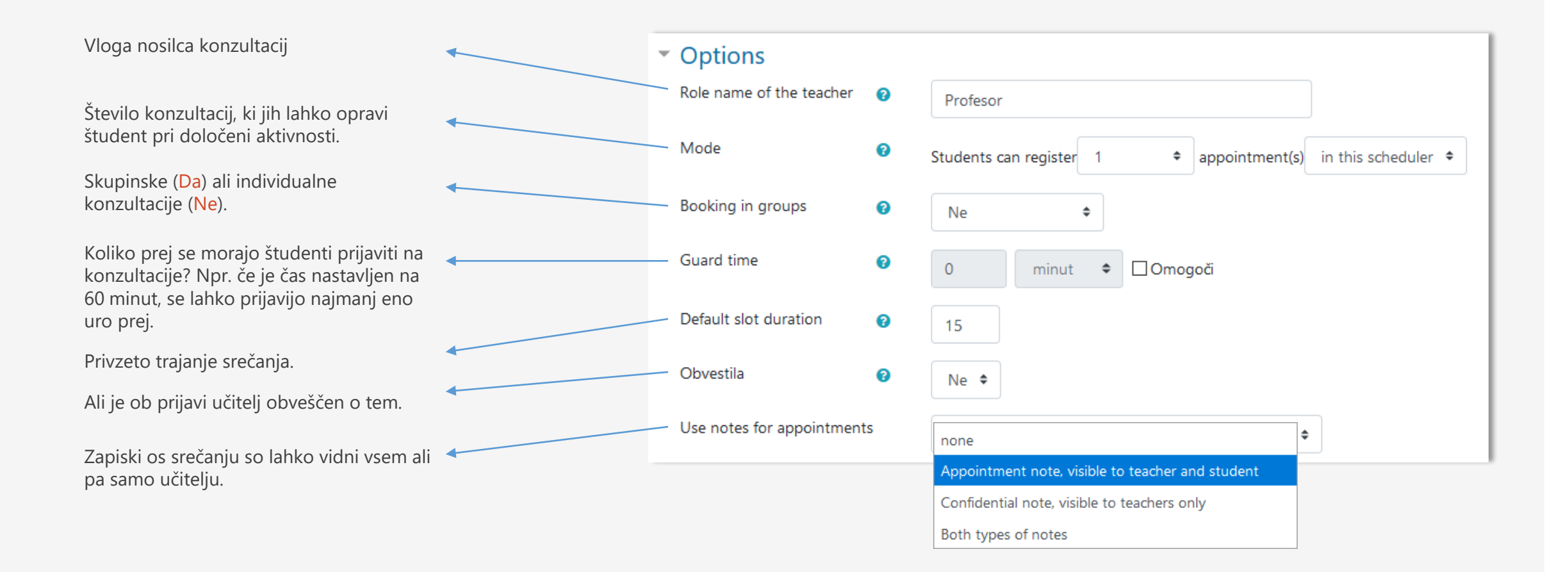

### Nastavitve in uporaba modula Razpored (4)

**3** Določimo informacije, ki jih mora študent posredovati ob prijavi.

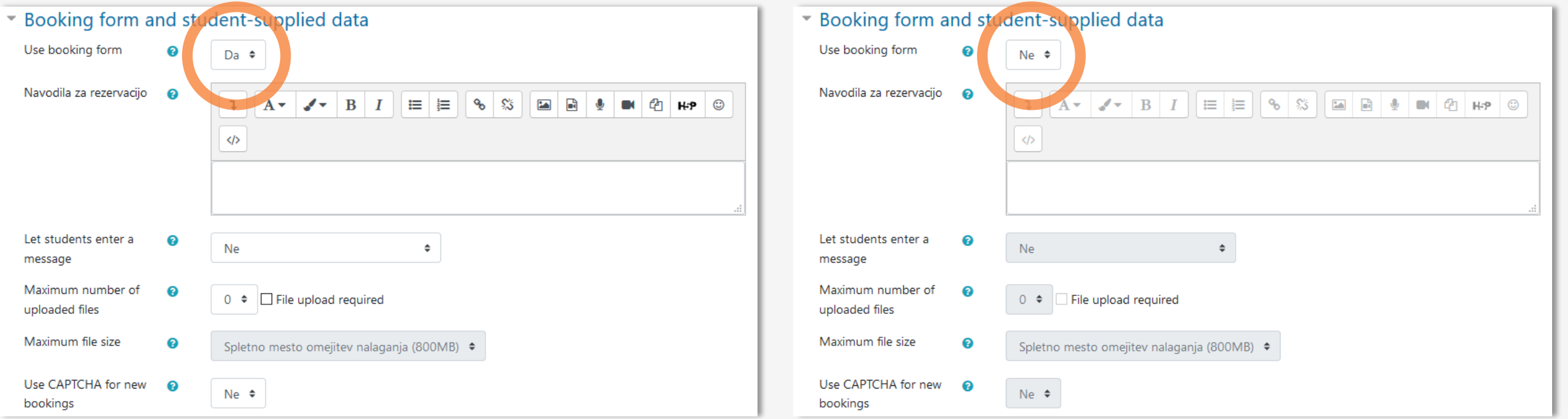

Obrazec za prijavo ("Booking form") JE izbran, polja za navodila, vnosa sporočila študenta in pripenjanja datotek postaneta aktivna.

Obrazec za prijavo NI izbran, vsa polja/izbire so neaktivne.

## Nastavitve in uporaba modula Razpored (4)

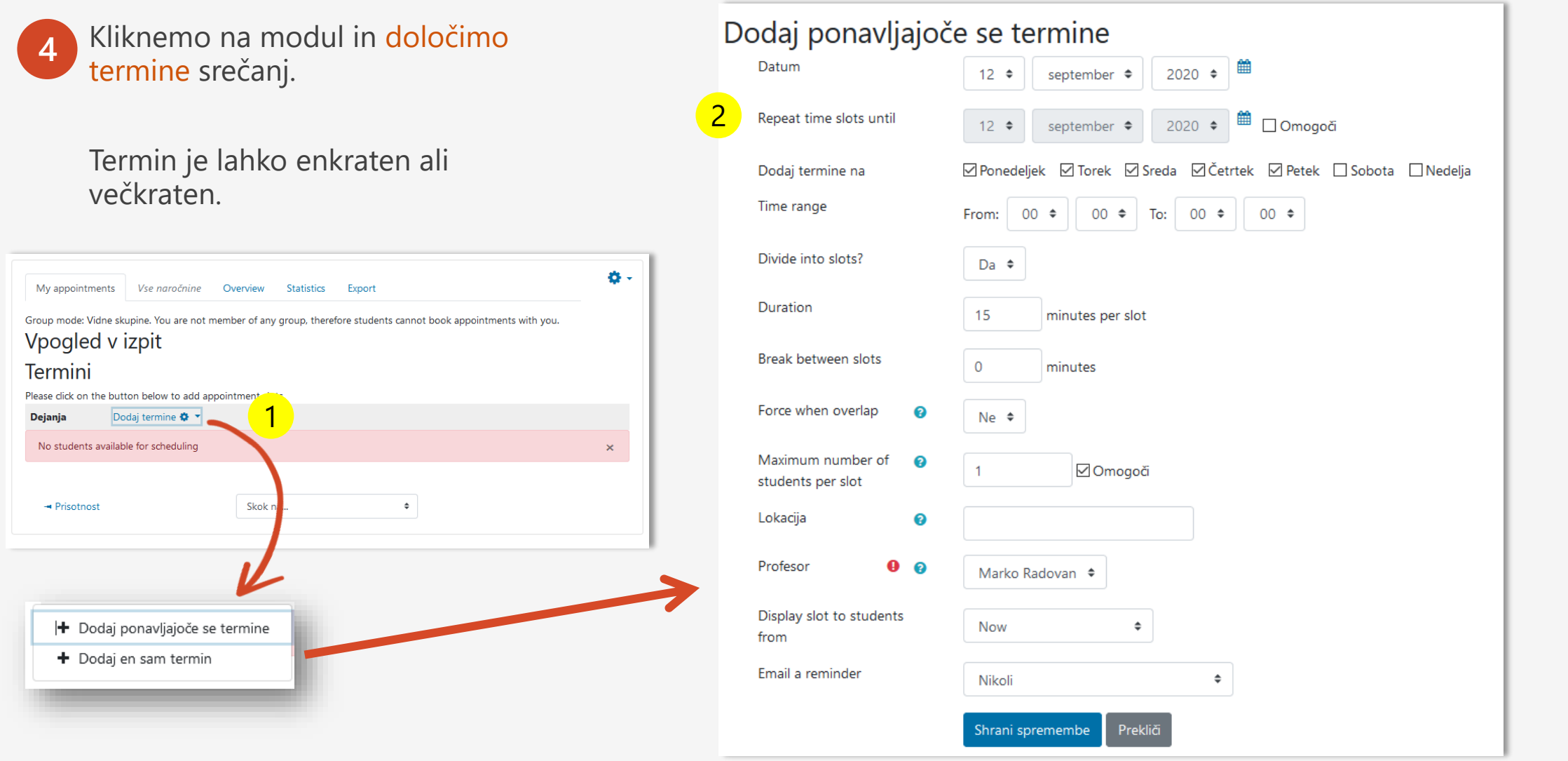

### Nastavitve in uporaba modula Razpored (5)

**5**

Ko so termini določeni, se študentke/-i lahko prijavljajo na proste ure, mi pa spremljamo njihove prijave.

Študent(k)e lahko dodajamo tudi sami.

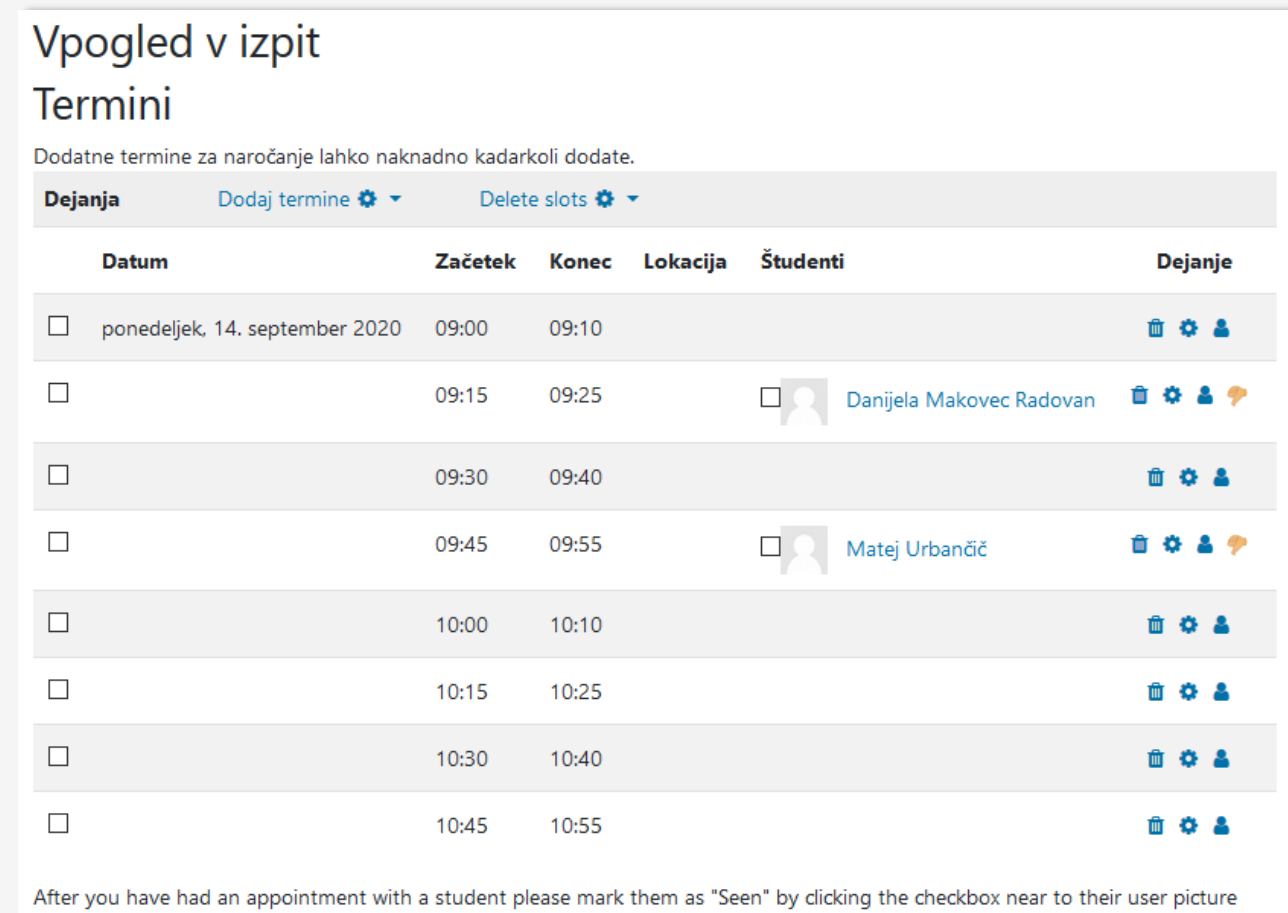

above.

No students available for scheduling

## Razpored = pogled študenta/-ke

#### Vpogled v izpit

#### Razpoložljivi termini

Spodnja tabela prikazuje vse termine, ki so vam na voljo za naročanje. Vašo izbiro določite z označbo izbirnega gumba in ne pozabite za tem klikniti na gumb "Shrani mojo izbiro". Če želite izbiro kasneje spremenite ponovno obiščite to stran. V tem razporedu se lahko naročite na en termin. **120** 

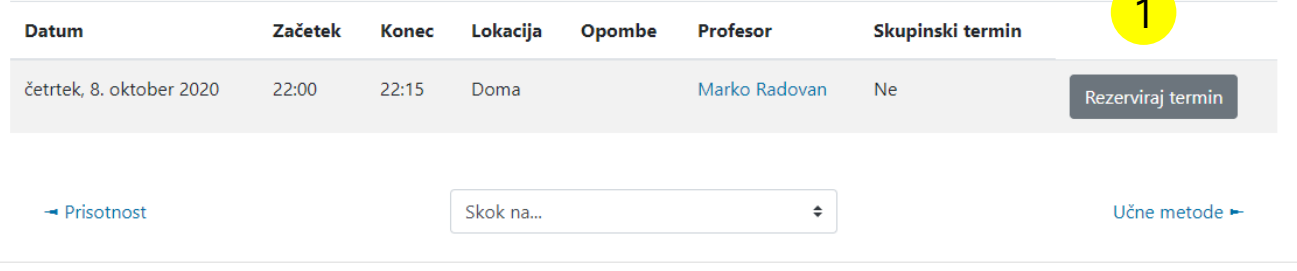

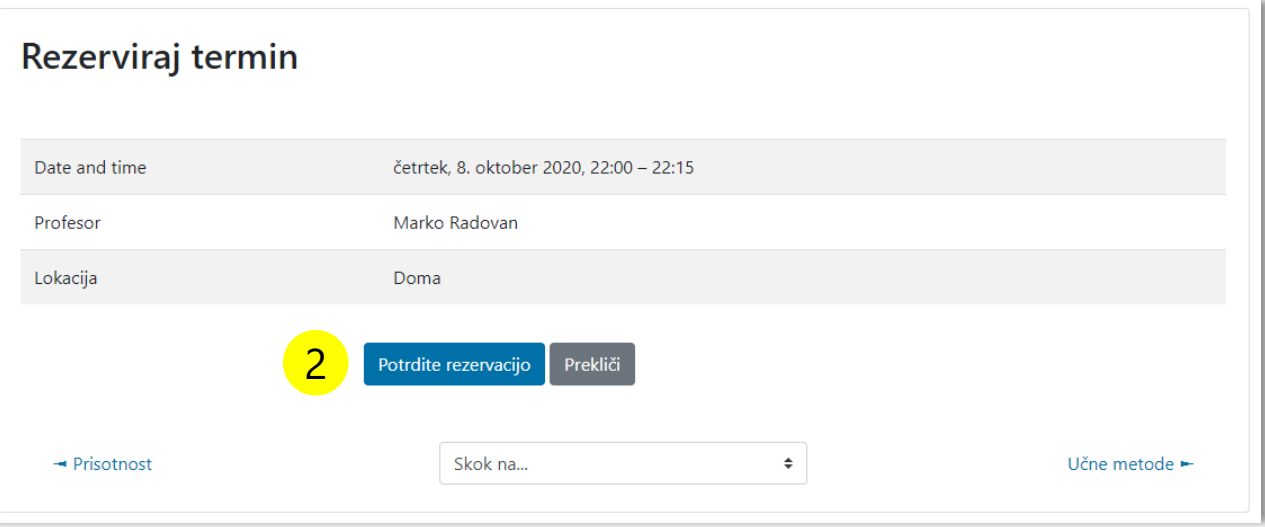

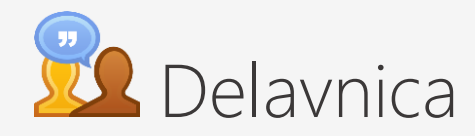

- 1. Delavnica omogoča zbiranje, pregledovanje in medsebojno ocenjevanje dela med študenti.
- 2. Študenti lahko oddajo svoje izdelke (datoteke) v kateremkoli digitalnem formatu (urejeno besedilo, preglednica, film), lahko pa besedilo vnesejo neposredno v polje z urejevalnikom besedila.
- 3. Oddane naloge se ocenjujejo na podlagi večih kriterijev, ki jih predpiše profesor.
- 4. Udeleženci delavnice dobijo dve oceni oceno naloge in oceno ovrednotenja. Obe sta zabeleženi v redovalnici.

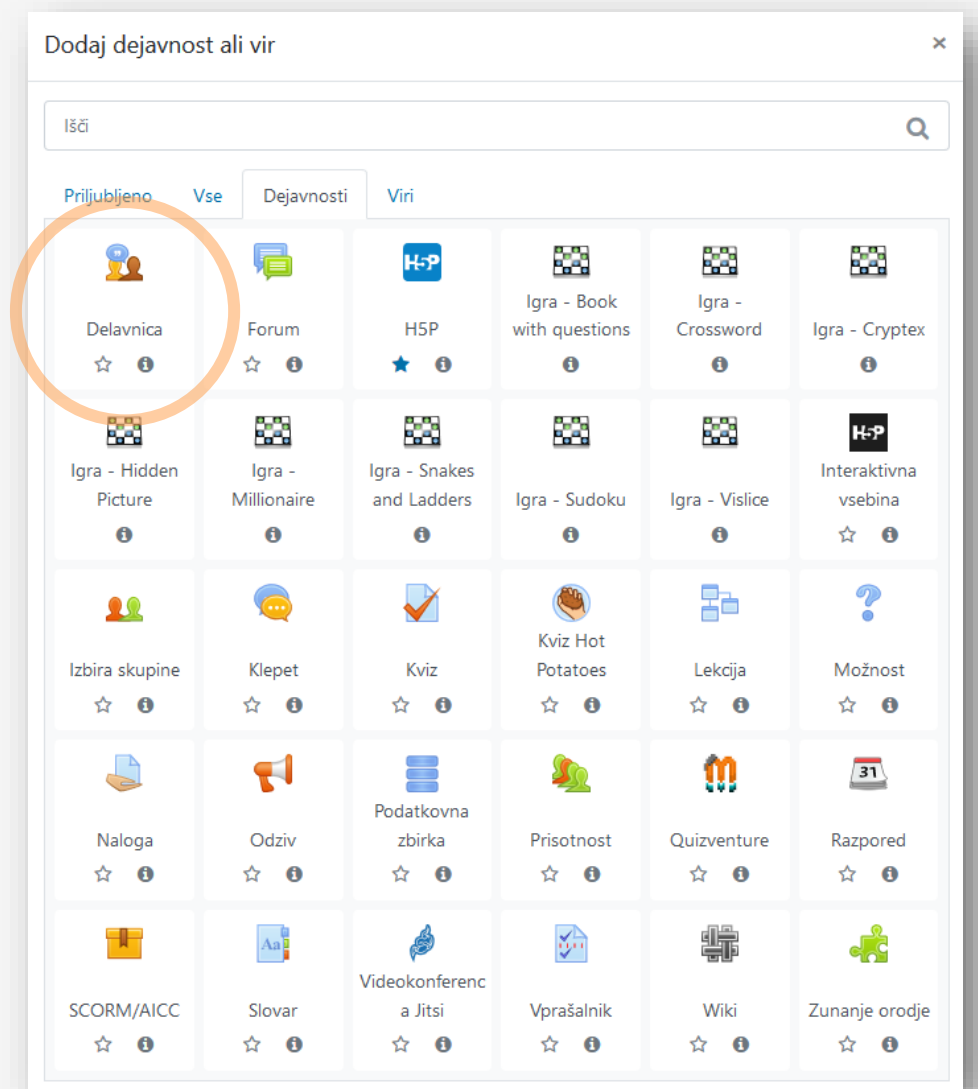

### Nastavitve in uporaba modula Delavnica (1)

Delavnica je z vidika nastavitev dokaj zahteven modul.

Urediti je treba večino nastavitev.

Predpostavka delavnice je, da študenti/-ke ocenjujejo izdelke drugih študentov/-k, učitelj pa oceni njihovo ustreznost njihovega vrednotenja.

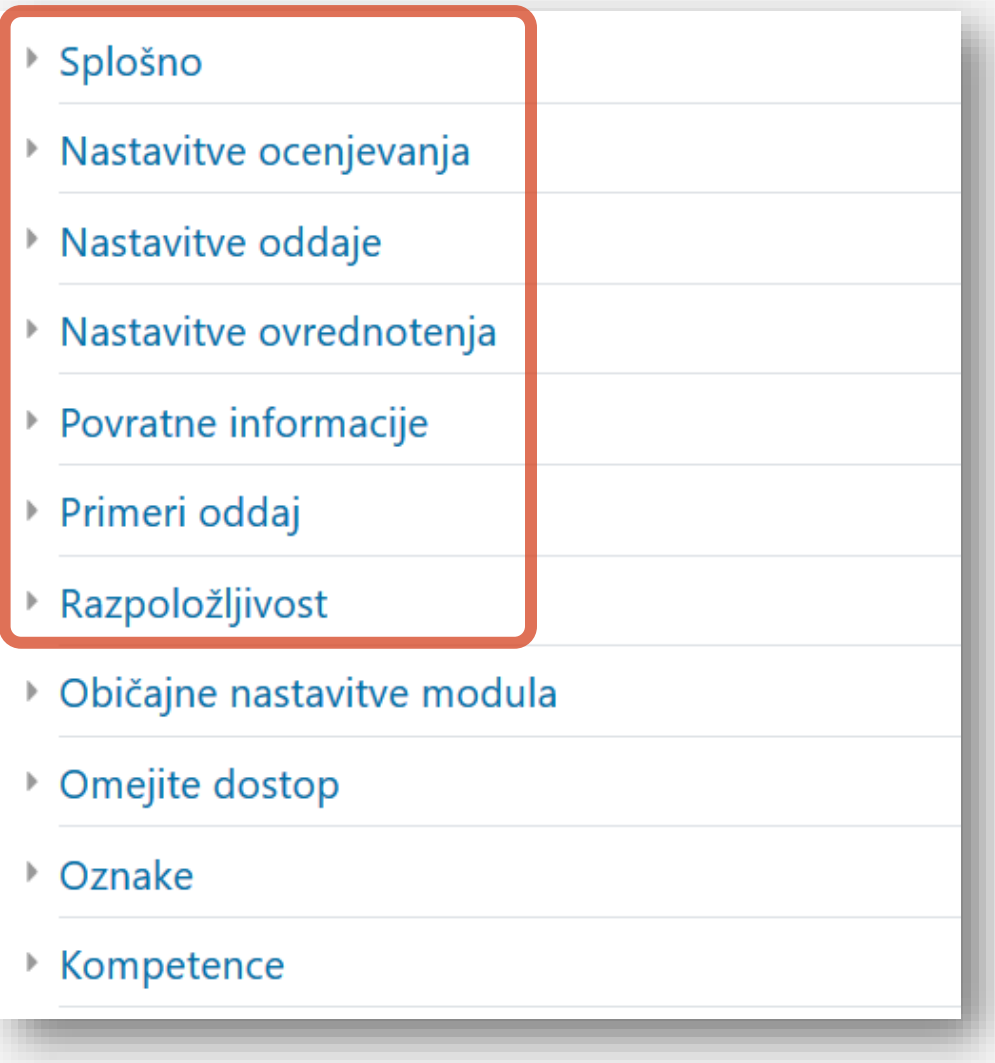

### Nastavitve in uporaba modula Delavnica (2)

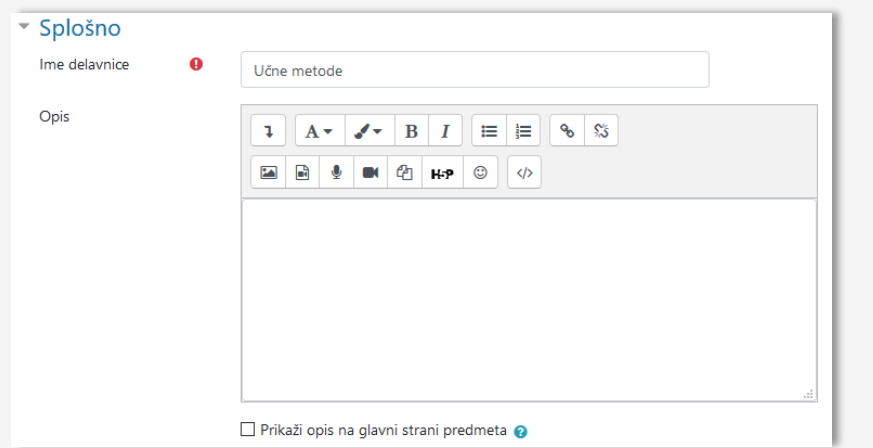

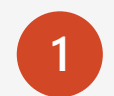

**1** Splošno: ime in opis delavnice (ni obvezno). Nastavitve ocenjevanja: na kakšen način in s

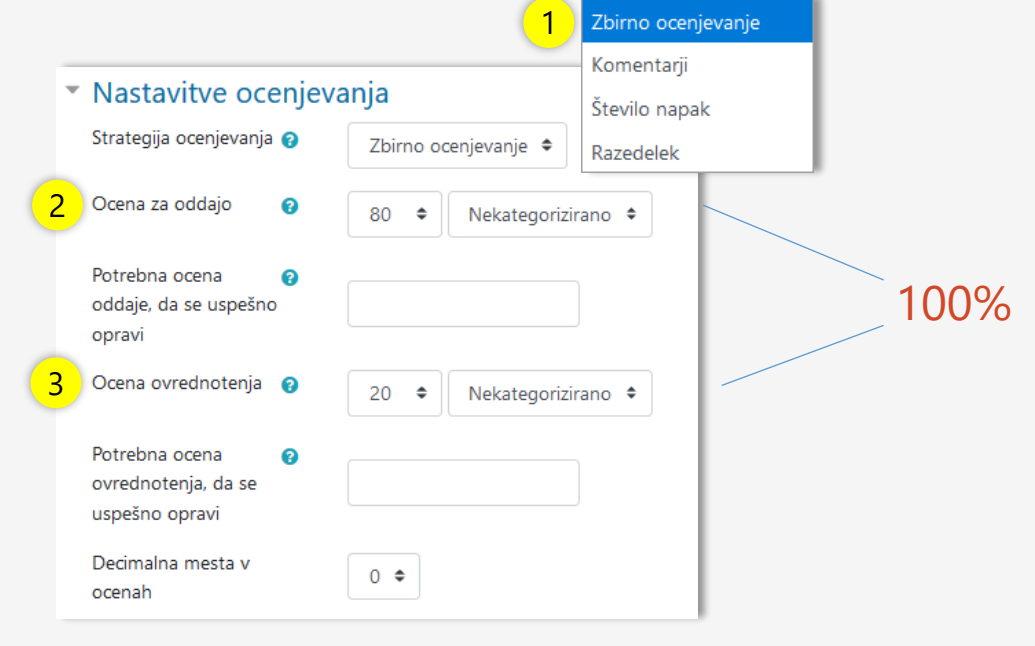

**2**

kakšno lestvico se bo ocenjeval izdelek.

1 Kaj se bo ocenjevalo?

- 2 Ocena s katero bodo ocenjevali študenti,
- 3 Ocena s katero učitelj ovrednoti kakovost povratne informacije študenta.

### Nastavitve in uporaba modula Delavnica (3)

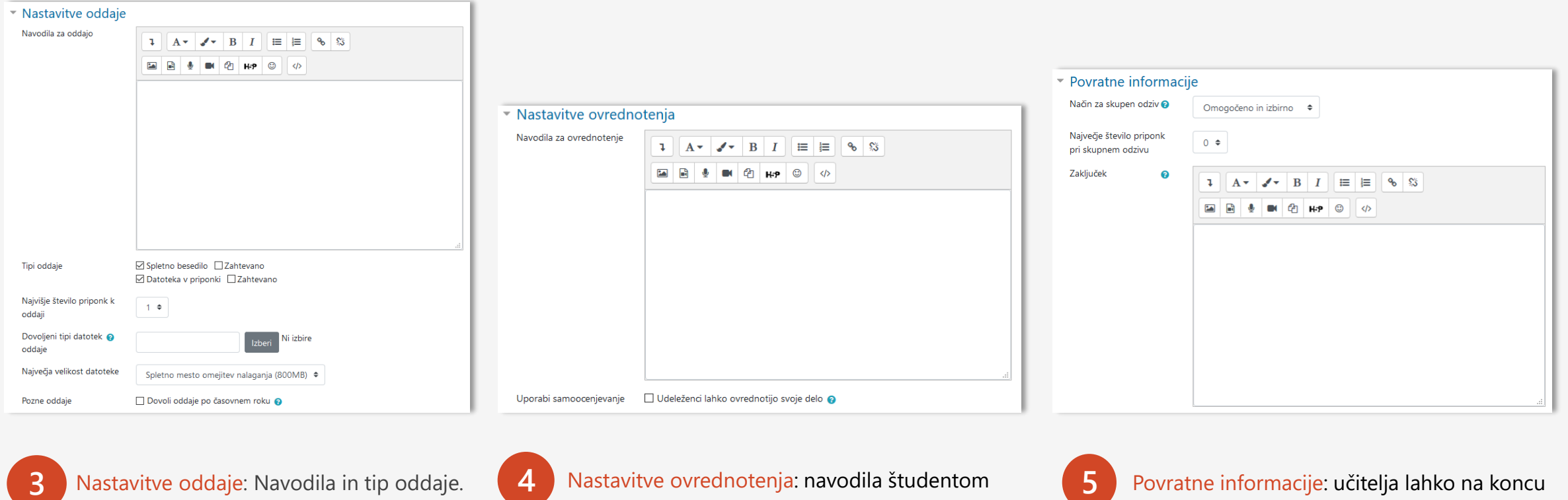

kako naj ovrednotijo delo svojih sošolcev in sošolk.

aktivnosti študentom posreduje povratne informacije o njihovem delu.

**Priporočilo**: povratna informacija se lahko posreduje tudi v živo ali preko Zooma.

### Nastavitve in uporaba modula Delavnica (4)

#### ▼ Primeri oddaj

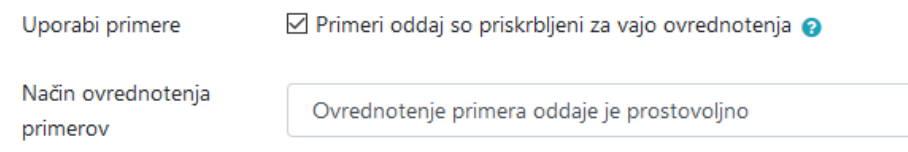

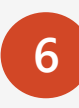

Primeri oddaj: Učitelj lahko študentom pokaže primer dobrega in slabega izdelka in ponudi možnost poskusnega ocenjevanja.

### Nastavitve in uporaba modula Delavnica (4)

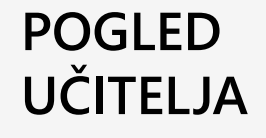

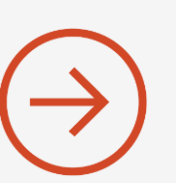

#### Učne metodeo

#### Faza nastavitve

Učne metodeo Faza nastavitve

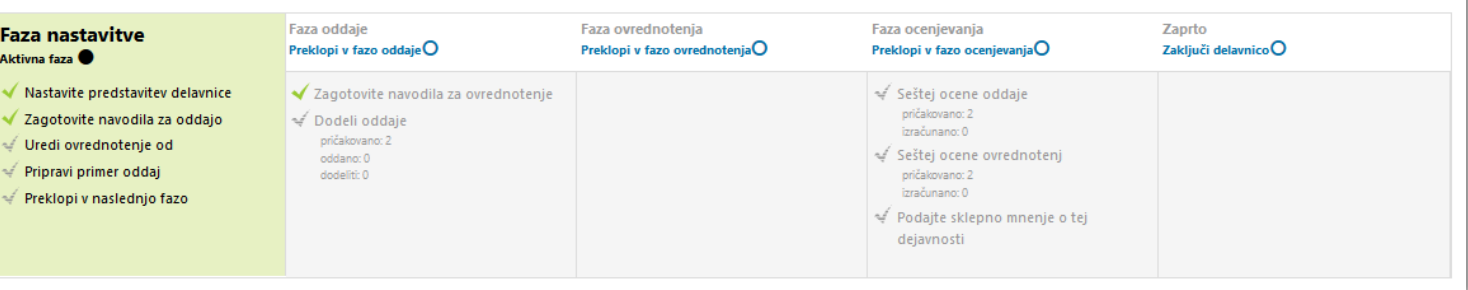

 $\overline{\mathbf{a}}$  .

### **POGLED ŠTUDENTA**

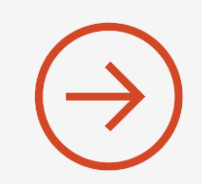

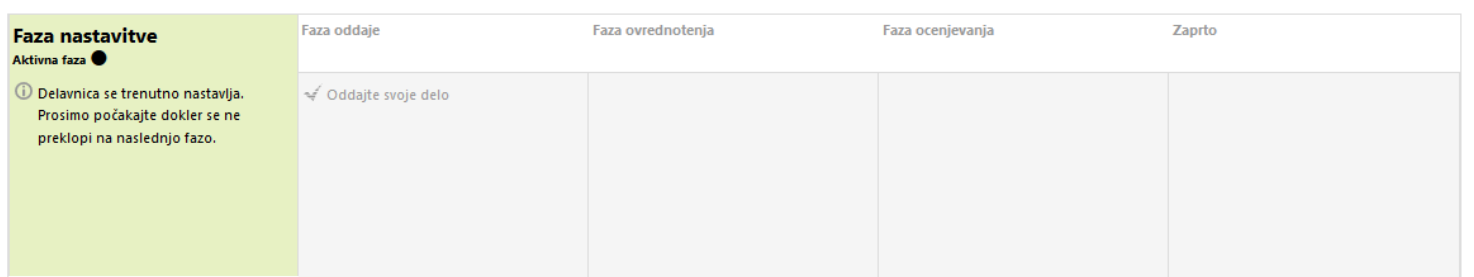

### Faze modula Delavnica

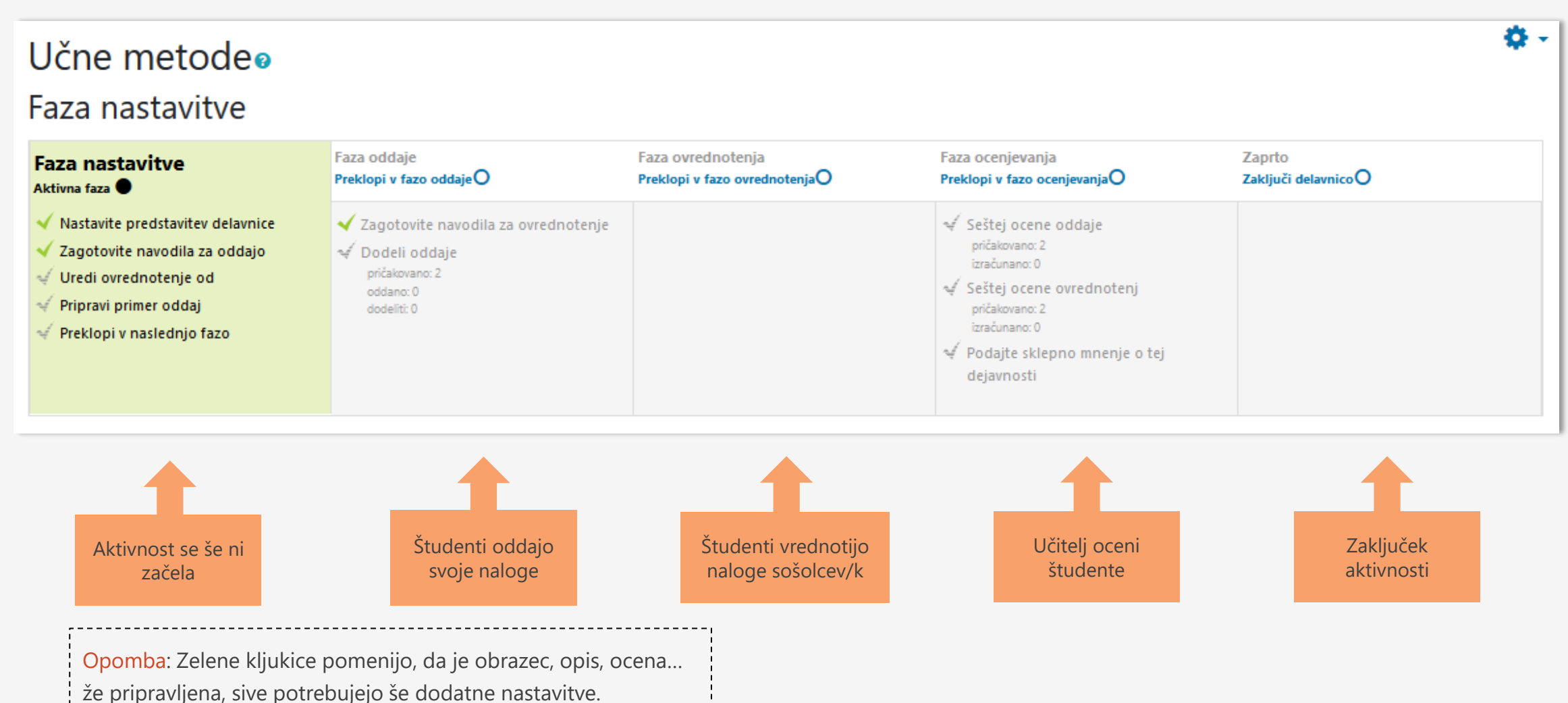

### Več o uporabi modula

Povezava do vodiča nastavitev "Delavnice"

[https://docs.moodle.org/39/en/Workshop\\_activity](https://docs.moodle.org/39/en/Workshop_activity)

#### Workshop activity

#### What is the Workshop activity?

Workshop is a powerful peer assessment activity. Students add submissions which are then distributed amongst scale specified by the teacher.

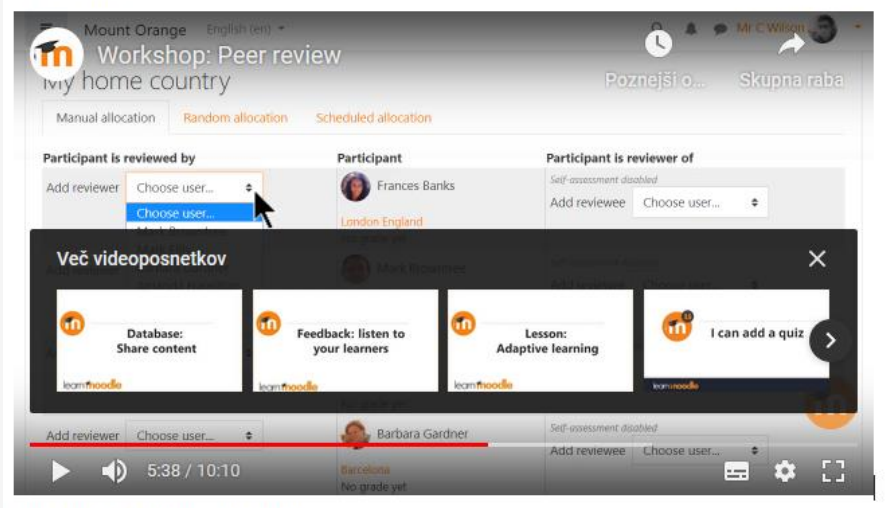

Overview of the Workshop activity

#### How is it set up?

1. In a course, with the editing turned on, choose 'Workshop' from the activity chooser.

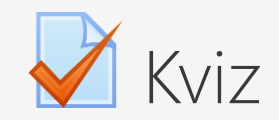

- 1. Kviz omogoča učitelju ustvarjati in postaviti kvize, ki vključujejo vprašanja različnih vrst (več izbir, drži/ne drži, ujemanje itd.)
- 2. Vsak poskus je avtomatsko ocenjen; učitelj lahko izbere, ali bo dal odziv in/ali prikazal pravilne odgovore.
- 3. Izdelavo kviza lahko učitelj uporabi tudi kot aktivnost za študente.

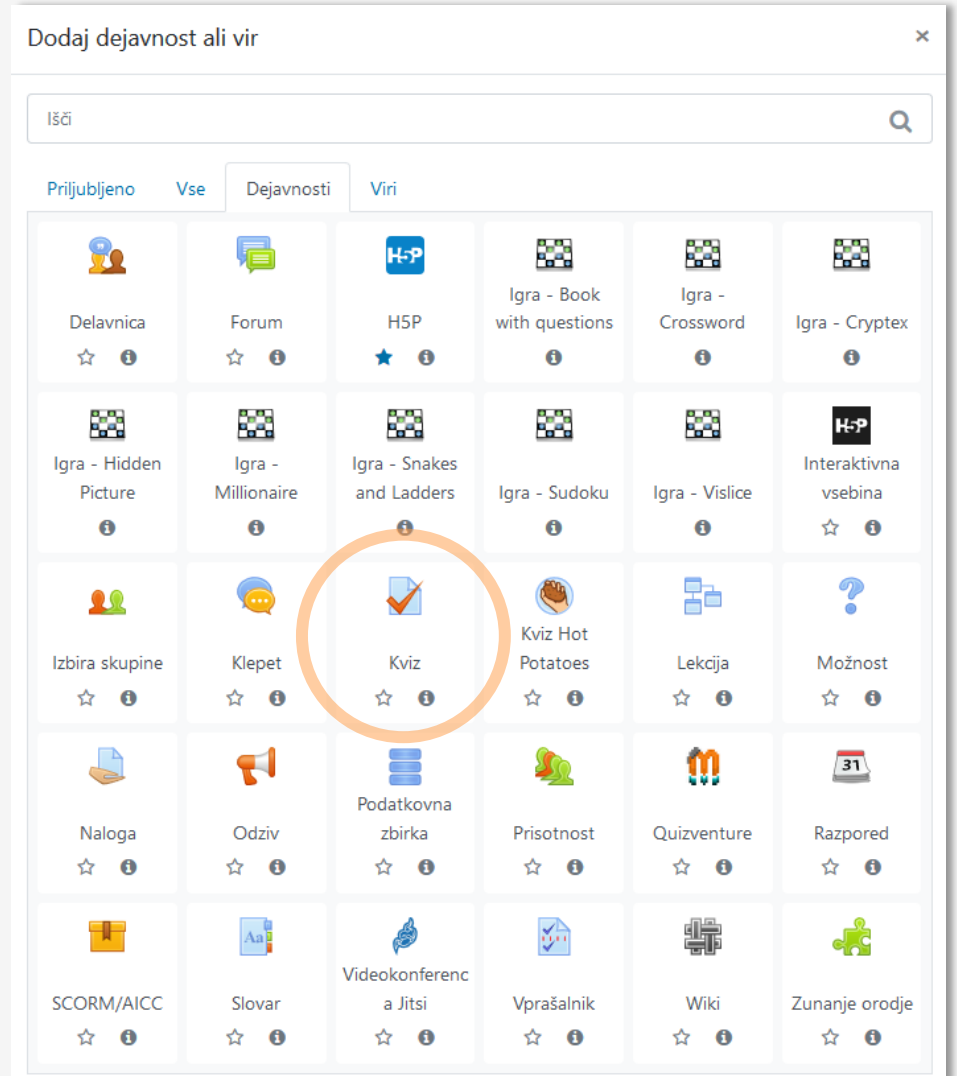

### Nastavitve in uporaba modula Kviz

Kviz je lahko relativno enostavno orodje, če ga uporabljamo le za sprotno preverjanje razumevanja.

Zahtevnejše postane, če želimo z njim znanje tudi ocenjevati.

#### ▶ Splošno

Časovna uskladitev

Ocena

- ▶ Postavitev
- ▶ Obnašanje vprašanja
- Možnosti pregleda o
- ▶ Videz
- **Safe Exam Browser NOVO V 3.9**
- Dodatne omejitve pri poskusih
- Odziv za poskus o
- ▶ Običajne nastavitve modula
- ▶ Omejite dostop
- ▶ Oznake
- ▶ Kompetence

## Nastavitve in uporaba modula Kviz (1)

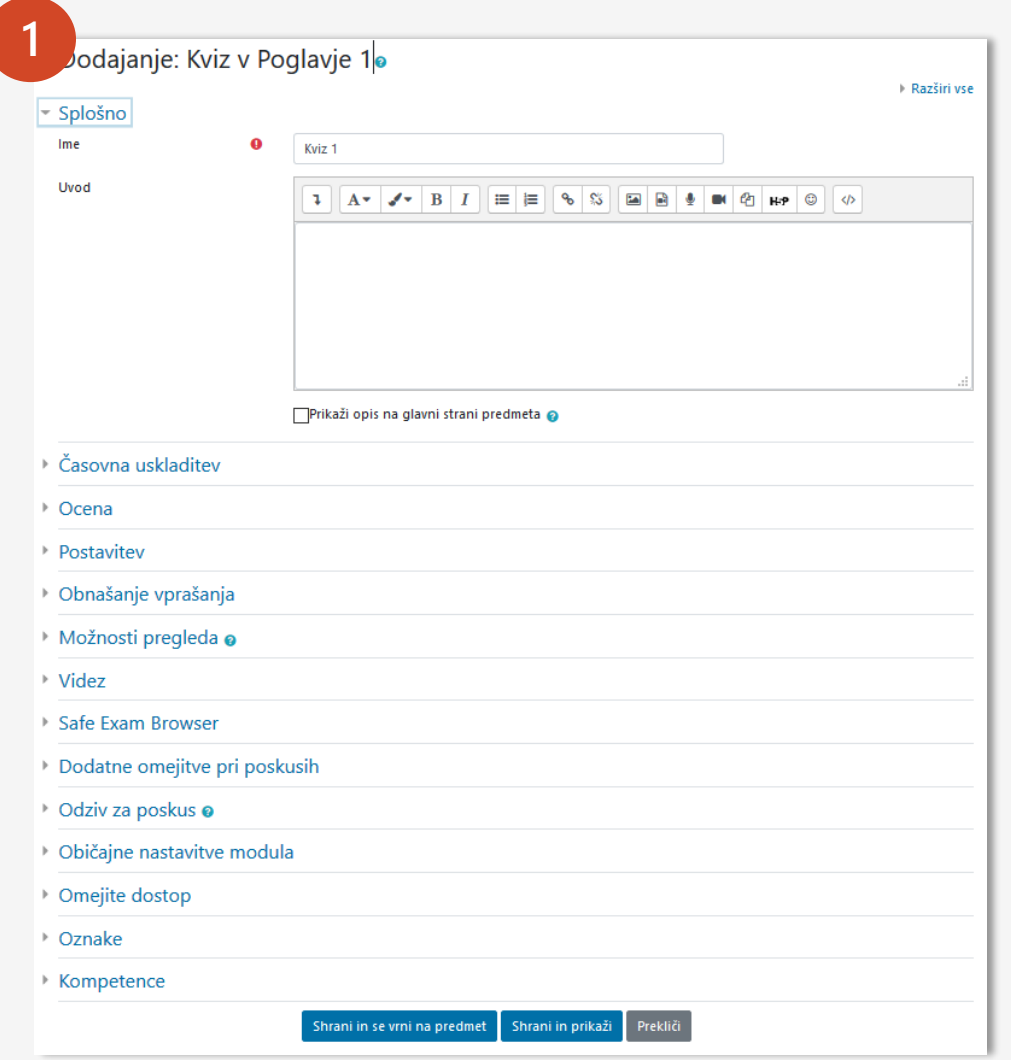

Prva in obvezna nastavitev je **poimenovanje kviza**.

Opis (Uvod) in prikazovanje na glavni strani predmeta ni potrebno.

### Nastavitve in uporaba modula Kviz (2)

### **<sup>3</sup>** Časovna uskladitev

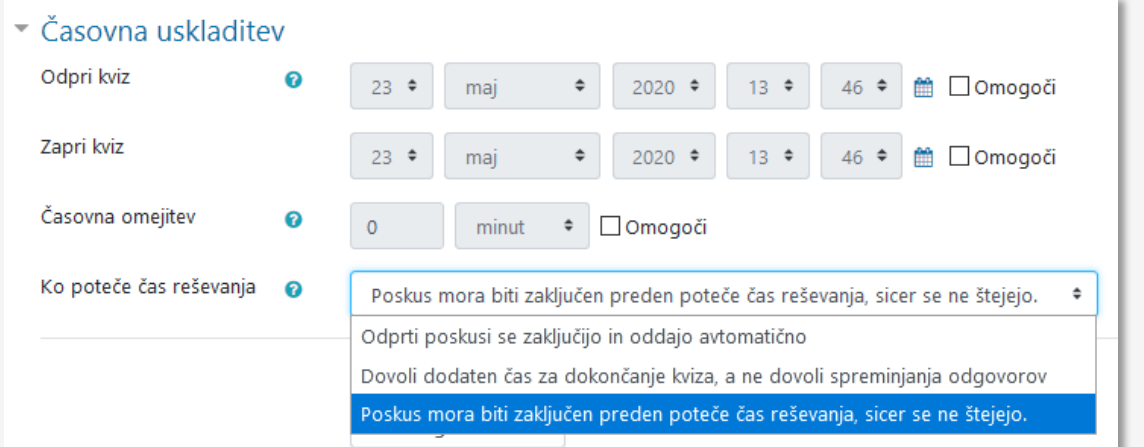

#### **PRIPOROČILO ZA OCENJEVANJE**:

- Kviz je dostopen na dan in uro izpita.
- Čas reševanja se časovno omeji.
- Ko poteče čas, se izpit zaključi.

### Nastavitve in uporaba modula Kviz (3)

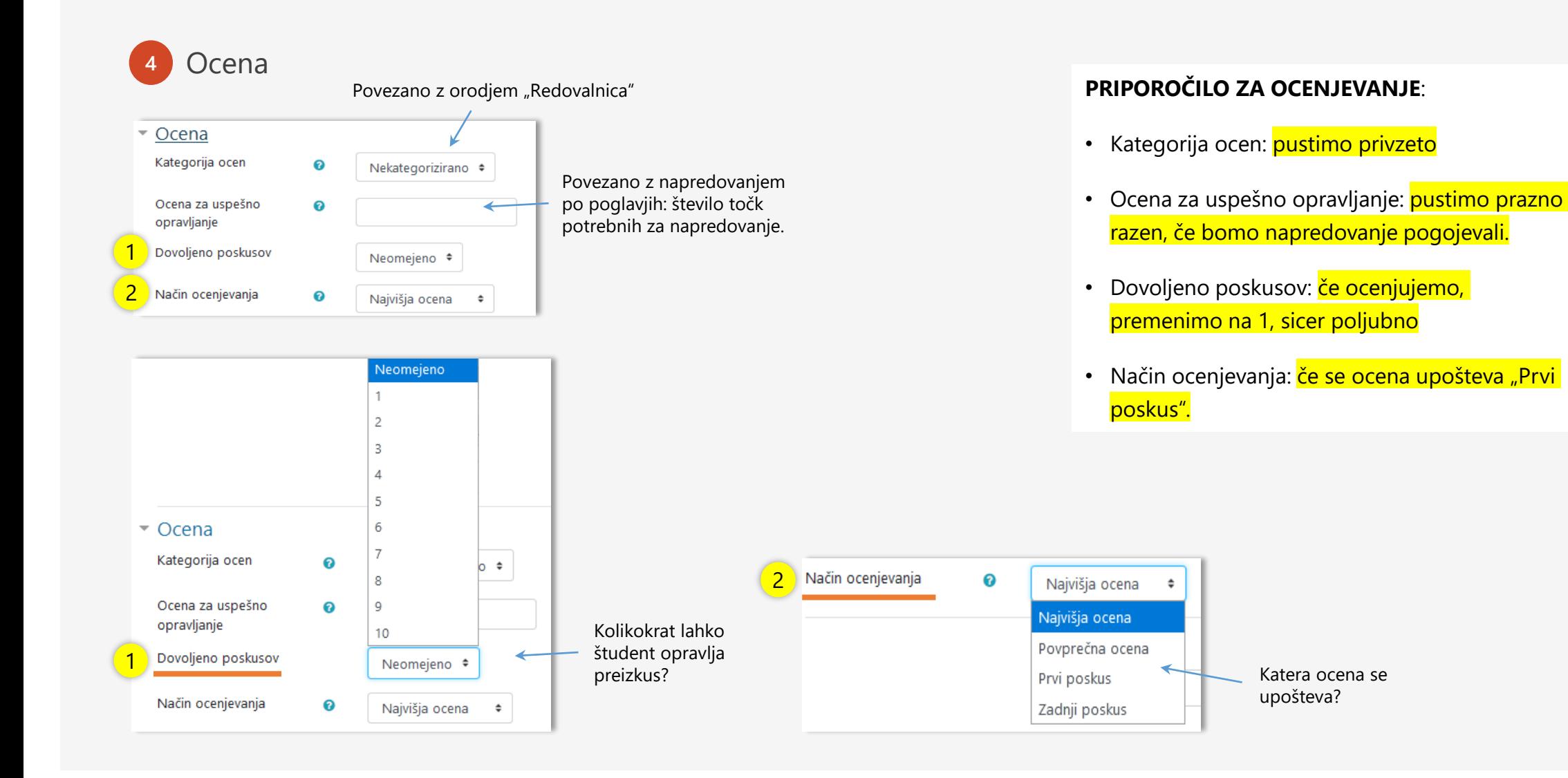

### Nastavitve in uporaba modula Kviz (4)

### **<sup>5</sup>** Postavitev vprašanj

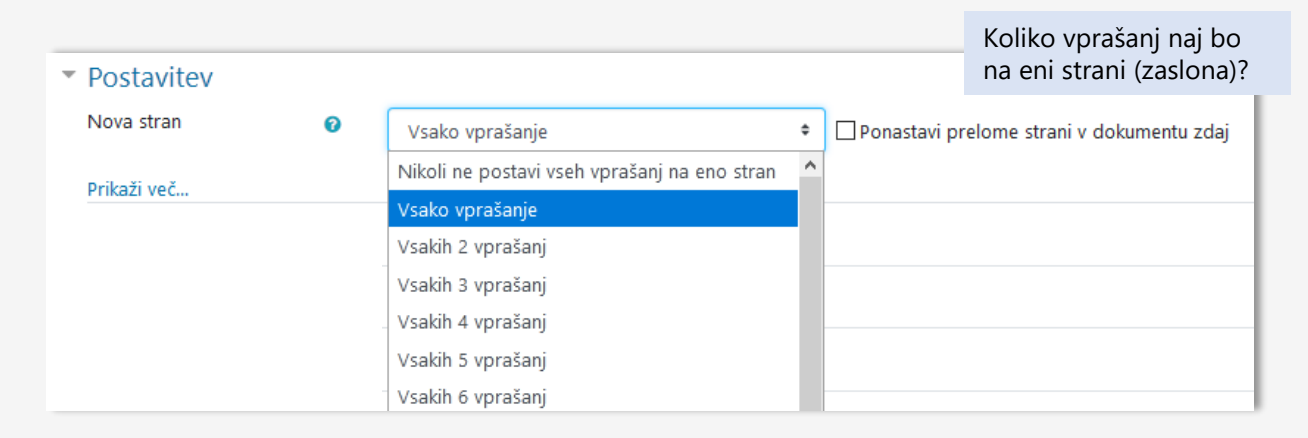

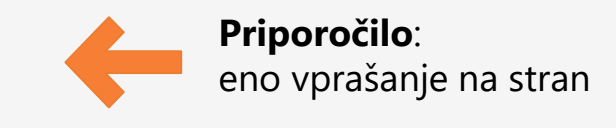

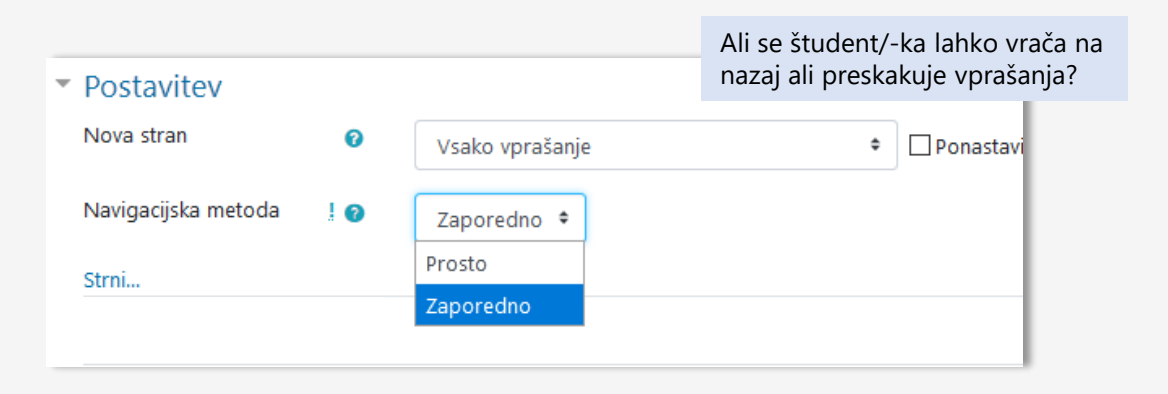

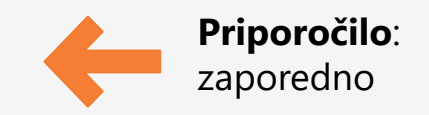

### Nastavitve in uporaba modula Kviz (5)

### **<sup>6</sup>** Možnost pregleda

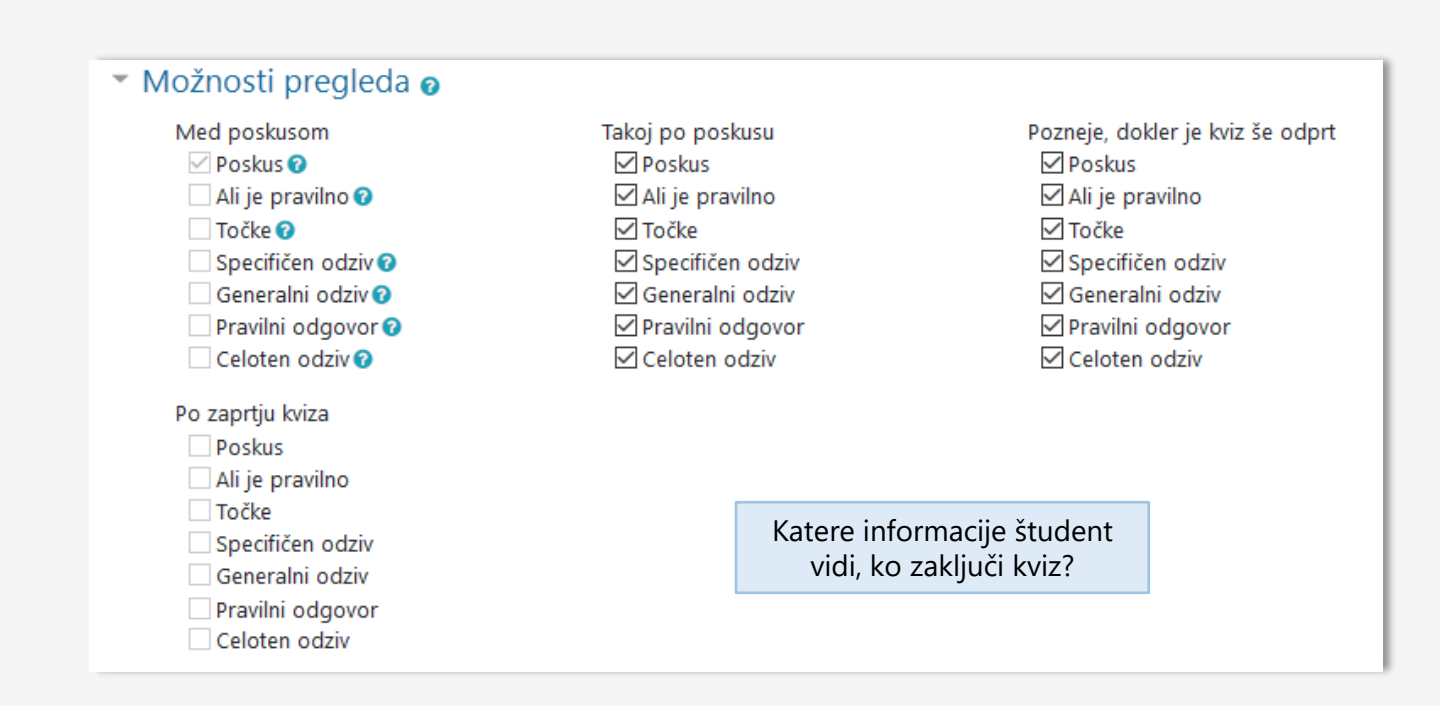

**PRIPOROČILO**: Vse vrednosti pustimo privzete.

### Nastavitve in uporaba modula Kviz (6)

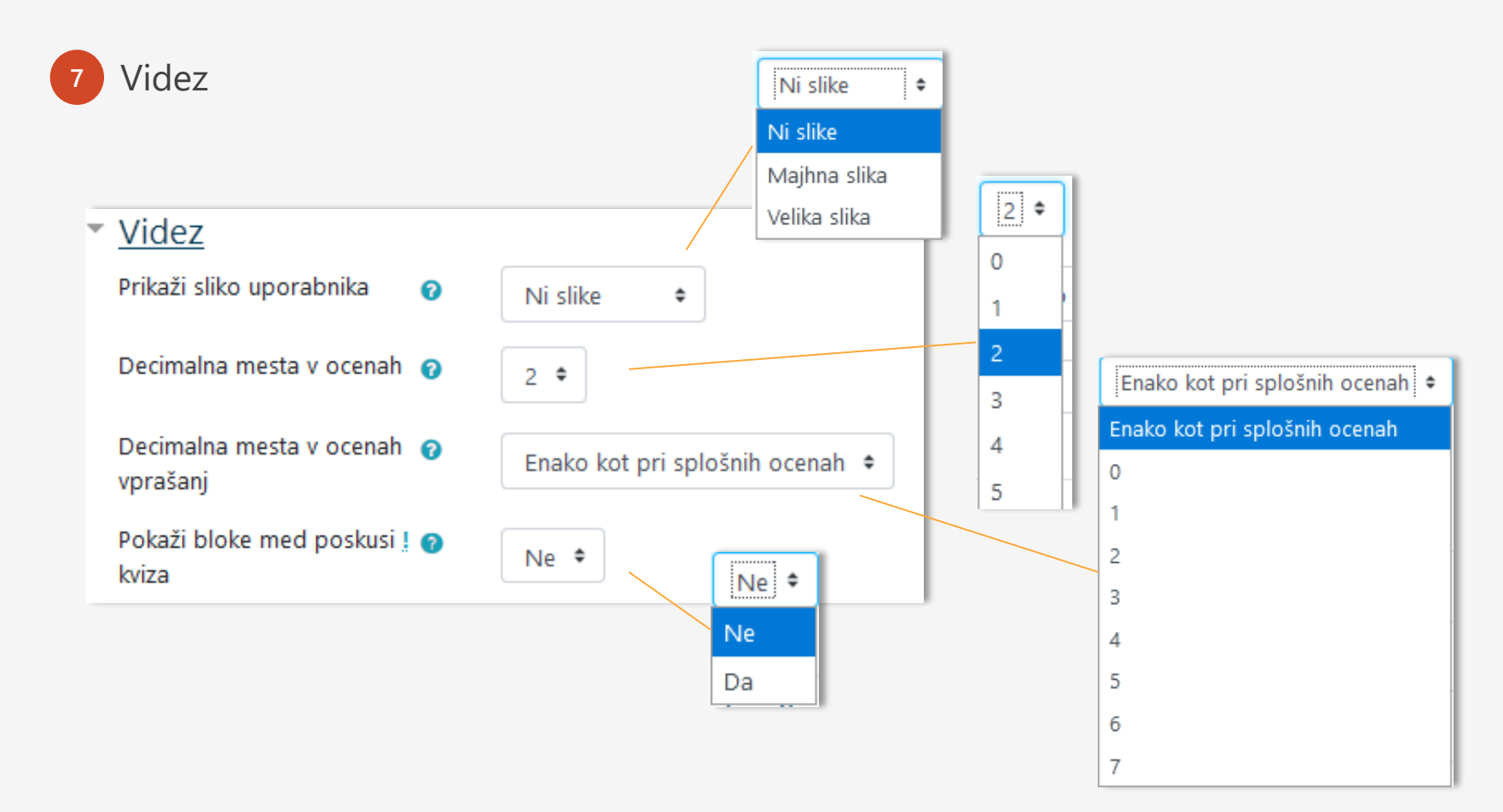

**PRIPOROČILO**: Vse vrednosti pustimo privzete.

### Nastavitve in uporaba modula Kviz (7)

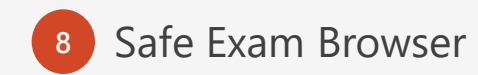

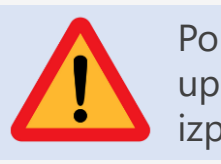

Pomembna nastavitev, če uporabljamo kviz za izpitno ocenjevanje!

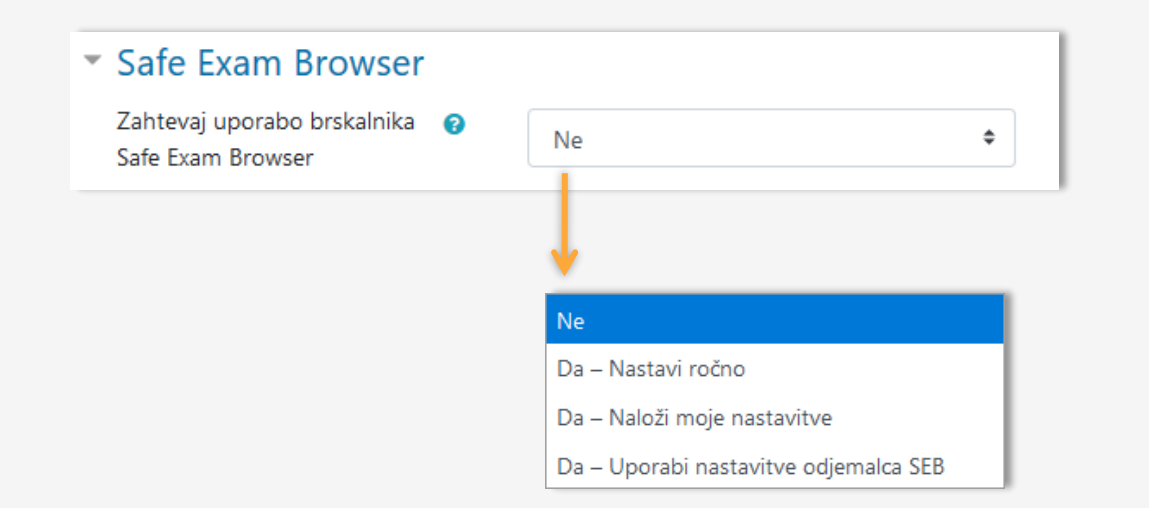

Če je ta možnost omogočena, lahko študent/-ka rešuje kviz le s pomočjo brskalnika Safe Exam Browser.

Brskalnik morajo imeti nameščenega tako učitelj, kot študenti.

### Nastavitve in uporaba modula Kviz (9)

**Podatne omejitve pri poskusih Pomembna nastavitev, če** 

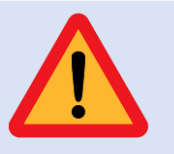

uporabljamo kviz za izpitno ocenjevanje!

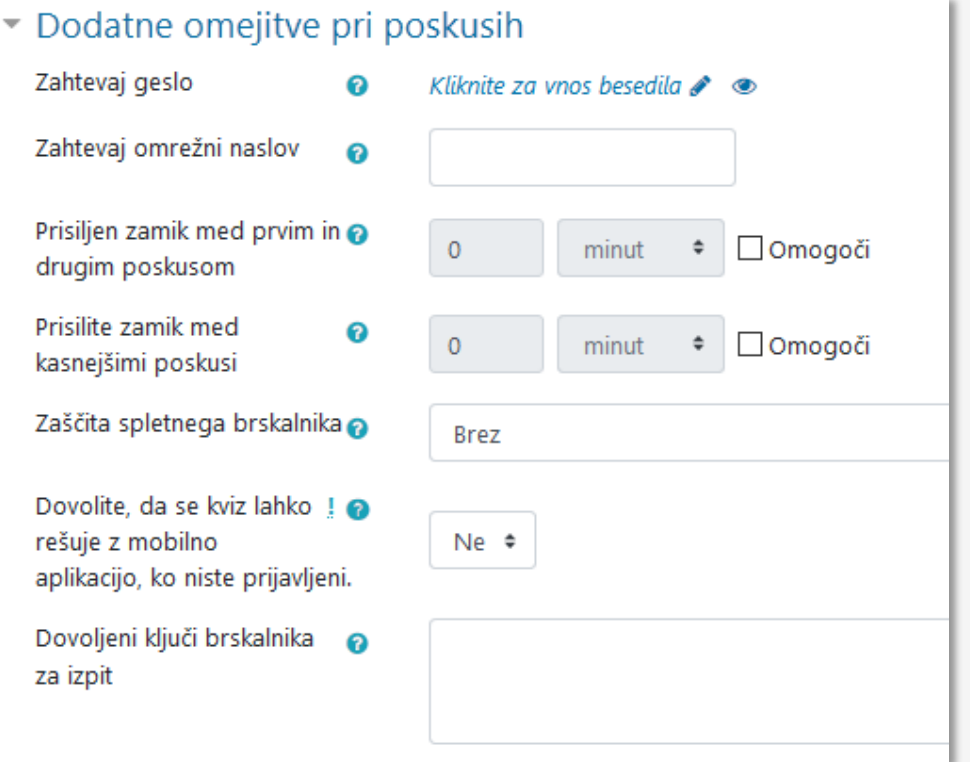

#### **PRIPOROČILA**:

- Zahtevaj geslo: Da
- Zahtevaj omrežni naslov: Da, če se izpit izvaja na fakulteti.
- Prisiljeni zamiki: 0 (privzeto)
- Zaščita spletnega brskalnika: priporočljivo, vendar je to dodatna funkcionalnost, ki jo mora omogočiti administrator.
- Dovoljenje za reševanje z mobilno aplikacijo: Ne.
- Dovoljeni ključi brskalnika: Da potrebna uporaba brskalnika Safe Exam Browser.

### Nastavitve in uporaba modula Kviz (10)

### 10 Ostale nastavitve

- ▶ Odziv za poskus ●
- ▶ Običajne nastavitve modula
- ▶ Omejite dostop
- ▶ Oznake
- ▶ Kompetence

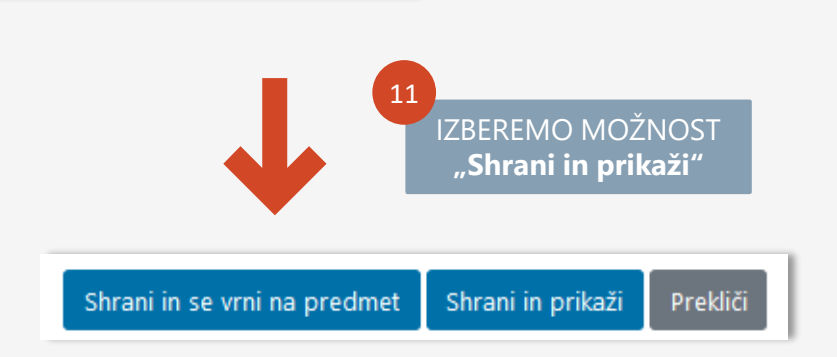

**PRIPOROČILO**: Vse vrednosti pustimo privzete.

## Kviz – Dodajanje vprašanj (1)

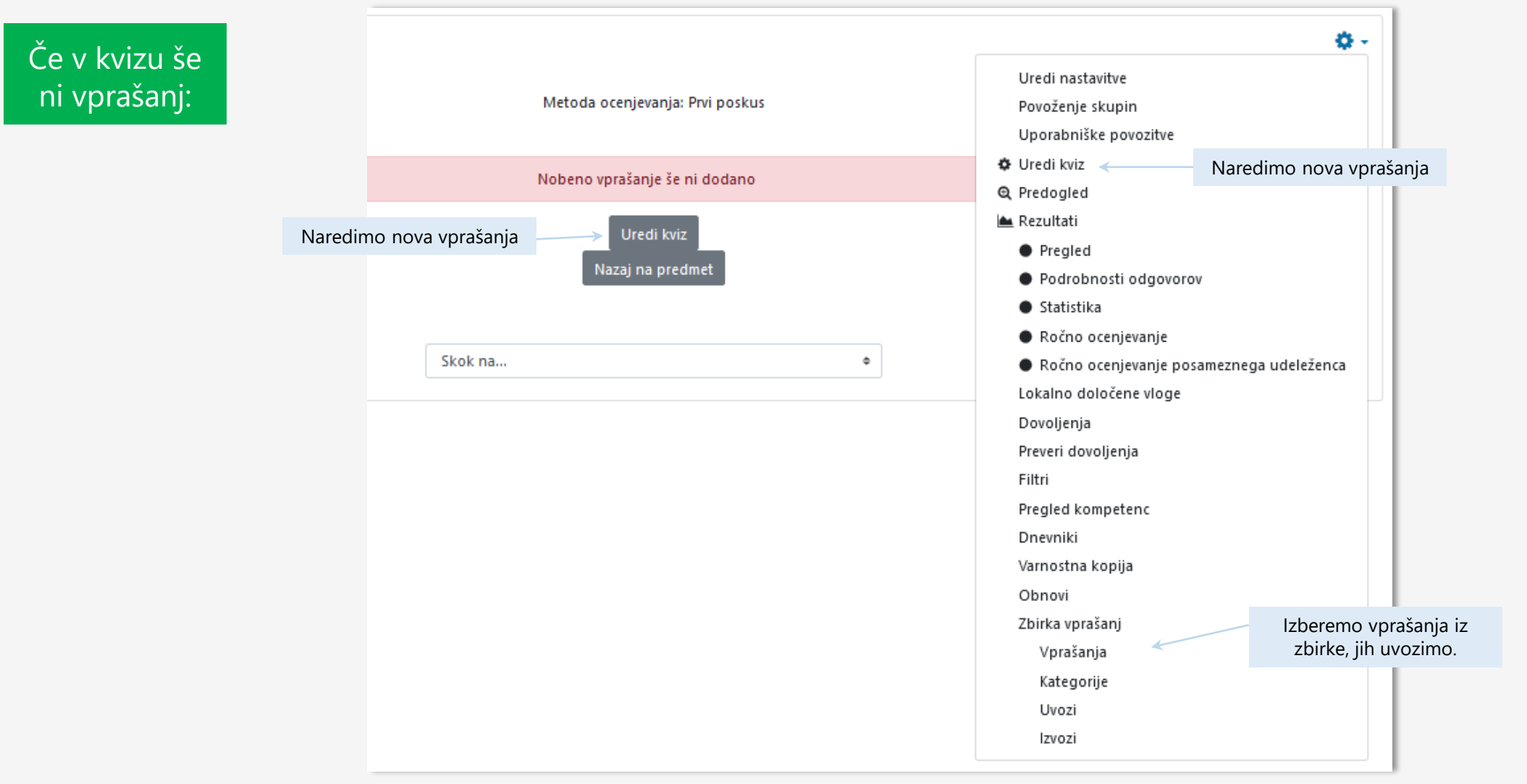

## Kviz – Dodajanje vprašanj (2)

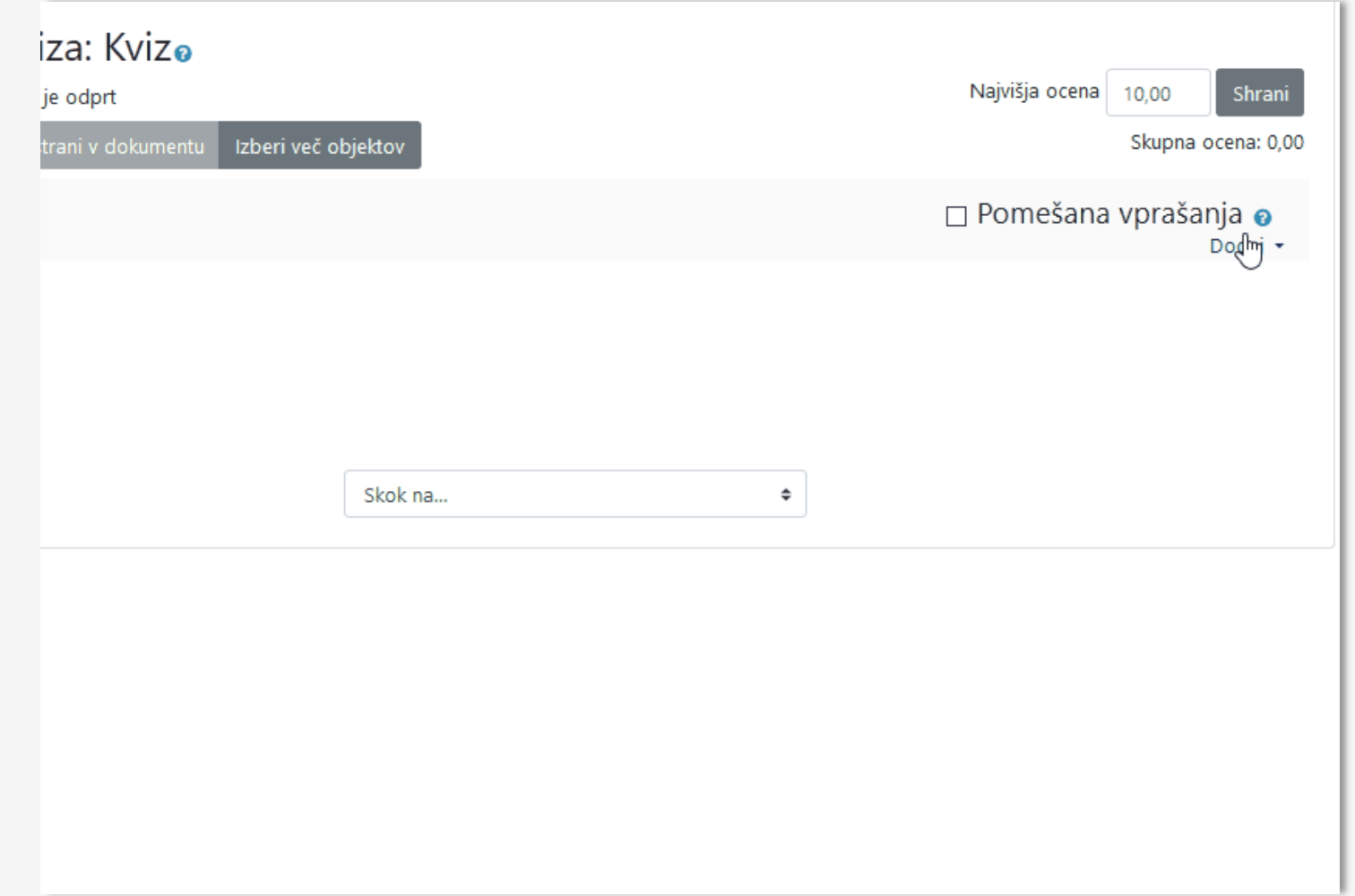

## Kviz – Dodajanje vprašanj (3)

### **Tipi vprašanj (15+1)**

**priporočljivi** 

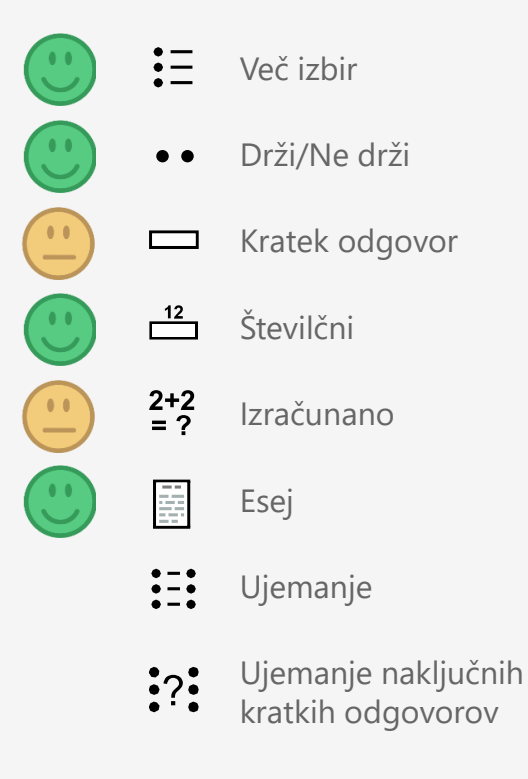

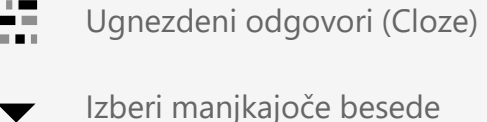

- $\frac{2+2}{2}$ Izračunana več izbir
- $\bigoplus$ Povleci in spusti sliko
- $\frac{1}{2}$ Povleci in spusti oznake
- Povleci in spusti v besedilo +Ţ∙
- $\frac{2+2}{2}$ Preprosto izračunano
- Opis (NI VPRAŠANJE) **Fig.**

## Kviz – Dodajanje vprašanj (4)

### **Izberimo:**

- Vprašanja z enostavnimi nastavitvami.
- Vprašanja, katerih način uporabe je lahko razumljiv.
- Vprašanja, ki bodo "delovala" ne glede na strojno in programsko opremo ali zmogljivost internetnih povezav.

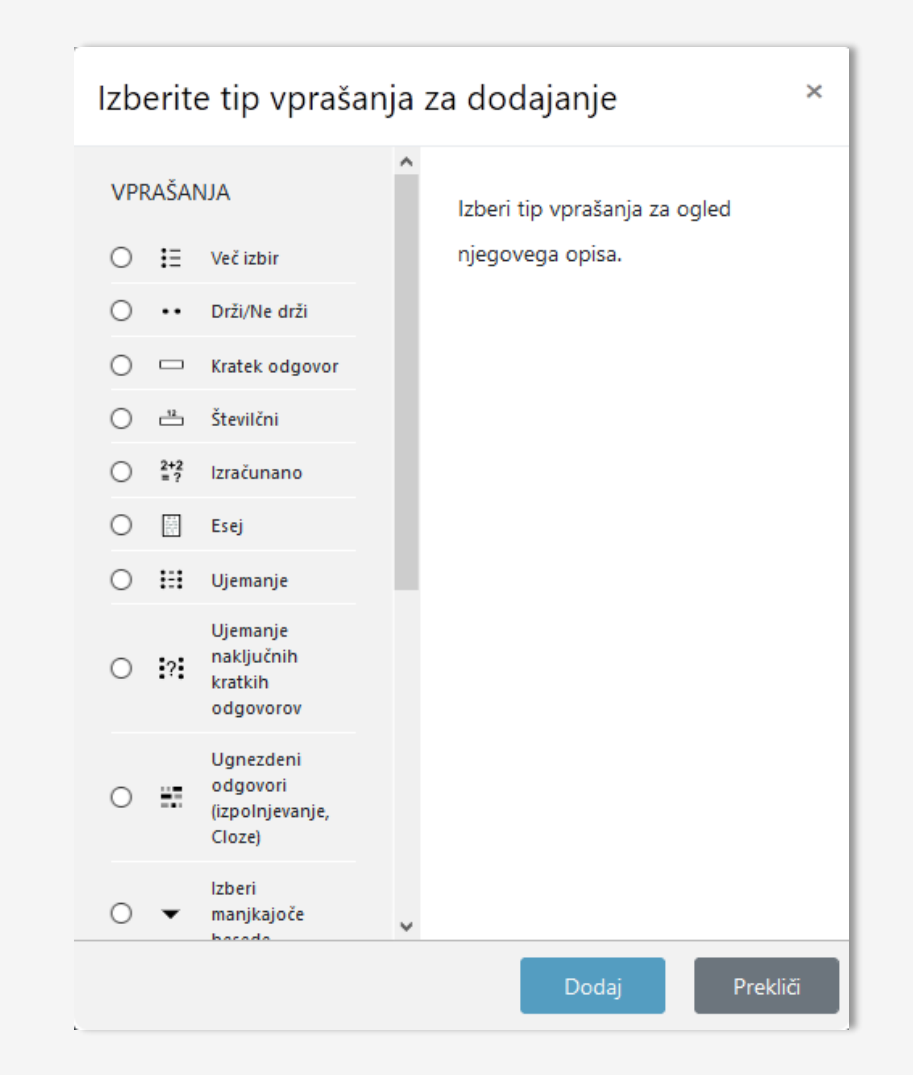

## Kviz – Dodajanje vprašanj (5)

### **Uvažanje vprašanj:**

V Kviz lahko uvozimo vprašanja na različne načine.

Najenostavnejša za "ročno" izdelavo vprašanj sta "Aiken" in "GIFT".

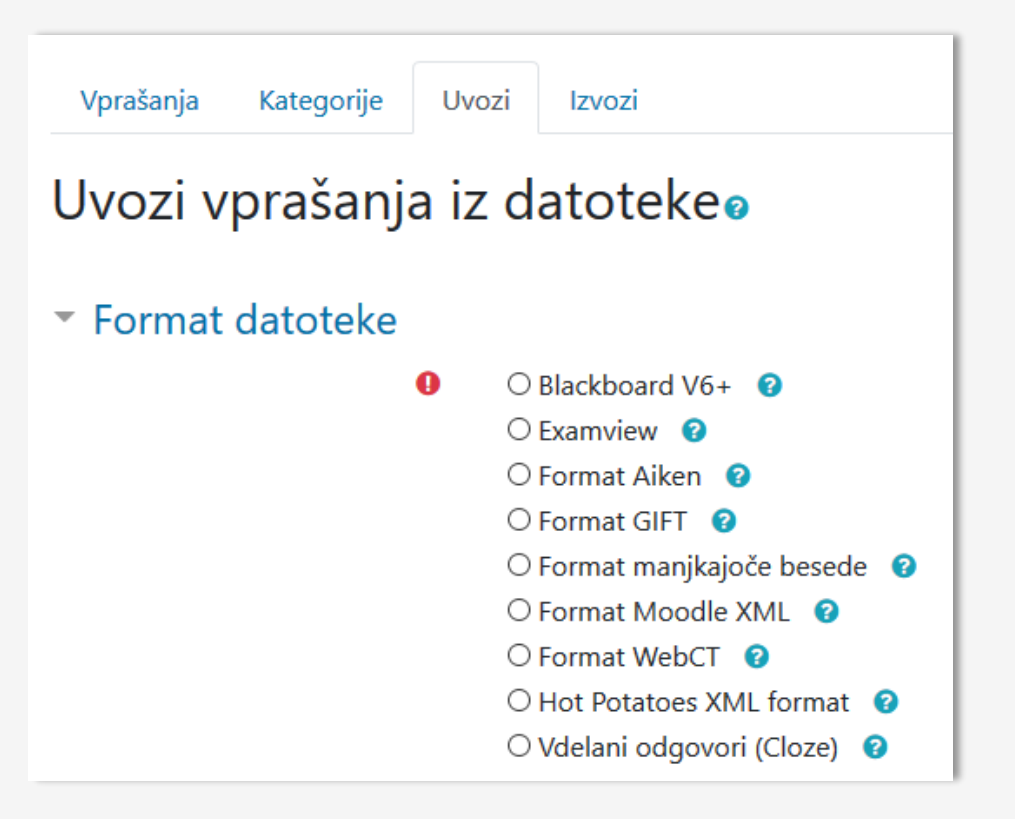

### Kviz – Dodajanje vprašanj (KORAKI)

 $\bigcirc$  Blackboard V6+  $\bigcirc$  $O$  Examview  $\bigcirc$ ○ Format Aiken **◎ ■** Format GIFT **■** O Format manjkajoče besede <sup>O</sup> ○ Format Moodle XML **②** ○ Format WebCT **❷** ○ Hot Potatoes XML format ● ○ Vdelani odgovori (Cloze) · ?

**1** Izberemo format datoteke **2** Določimo **Kategorijo**, ter odziv v primeru napak

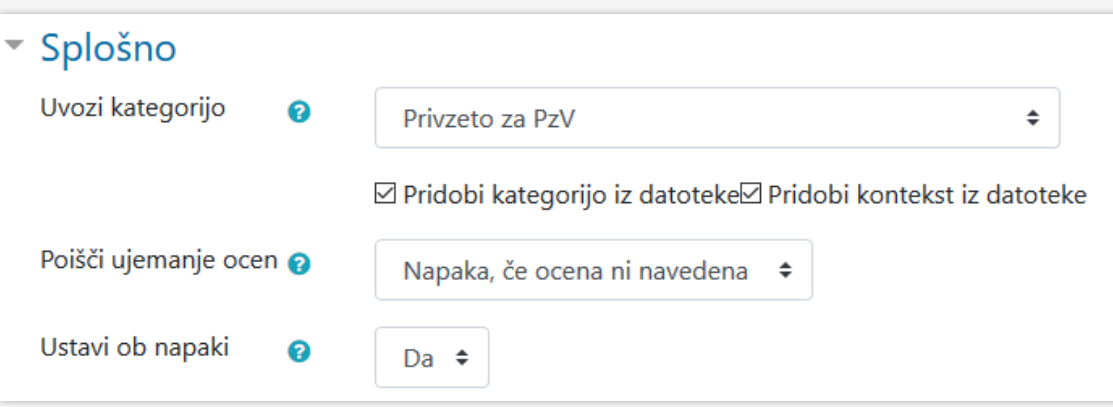

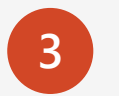

**3** Izberemo datoteko in jo uvozimo v Moodle

#### ▼ Uvozi vprašanja iz datoteke

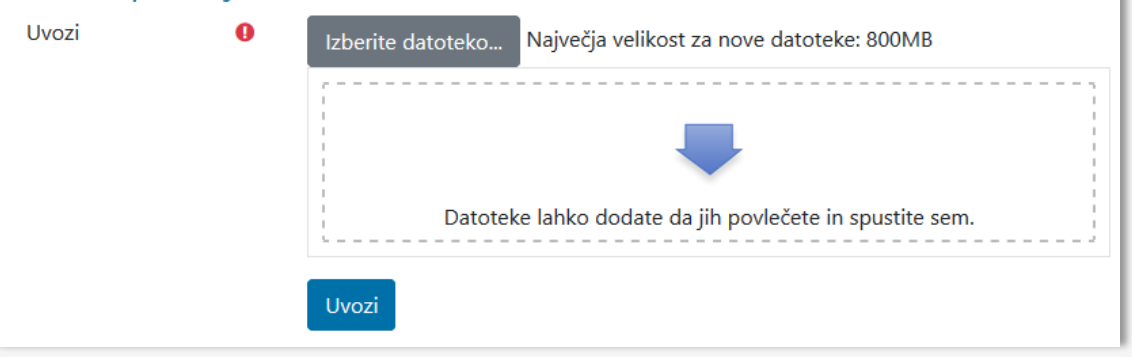

## **HVALA!**

## Spremljajte novosti na spletni strani:

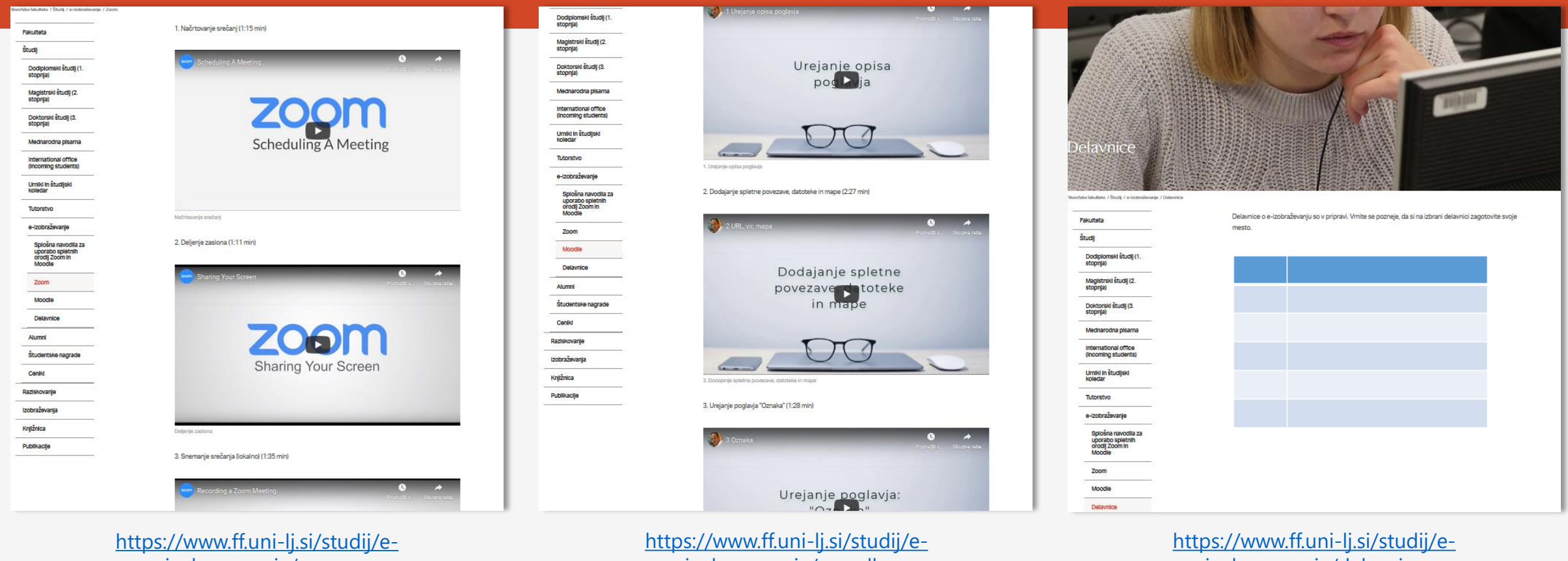

izobrazevanje/delavnice

izobrazevanje/zoom

izobrazevanje/moodle